**Руководство по эксплуатации** 00809-0107-4022, ред. HA Октябрь 2018 года

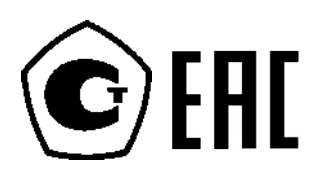

# **Преобразователь давления измерительный 4600**

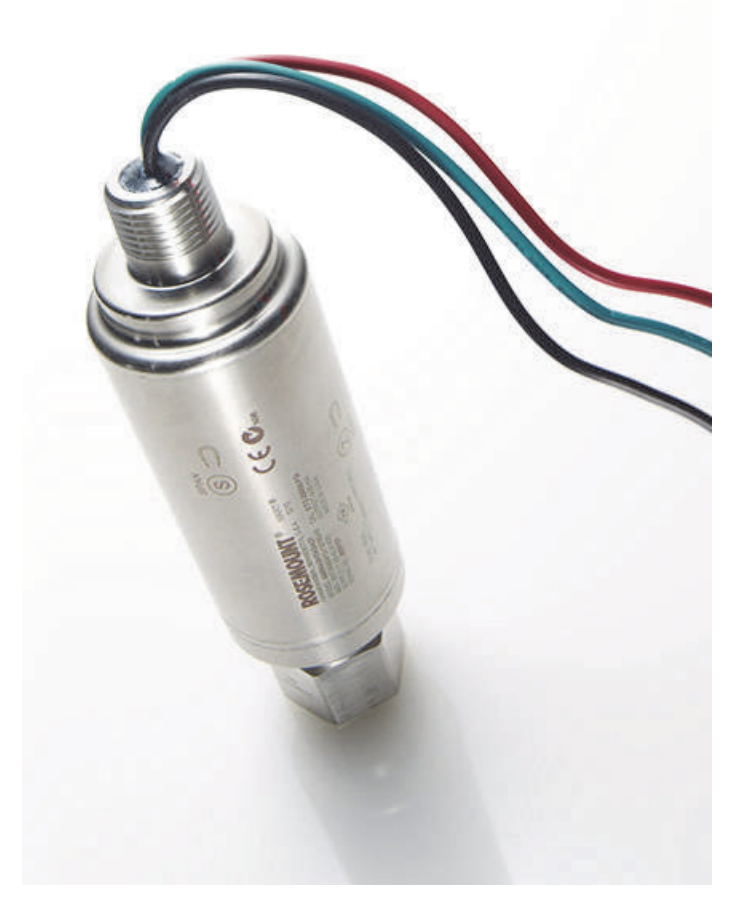

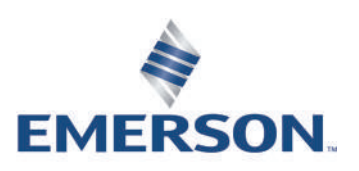

## Содержание

## **Раздел 1. Введение**

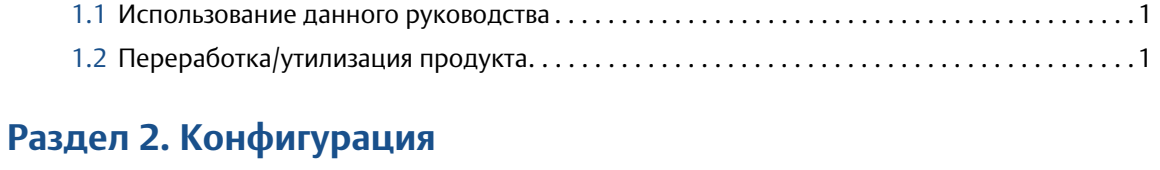

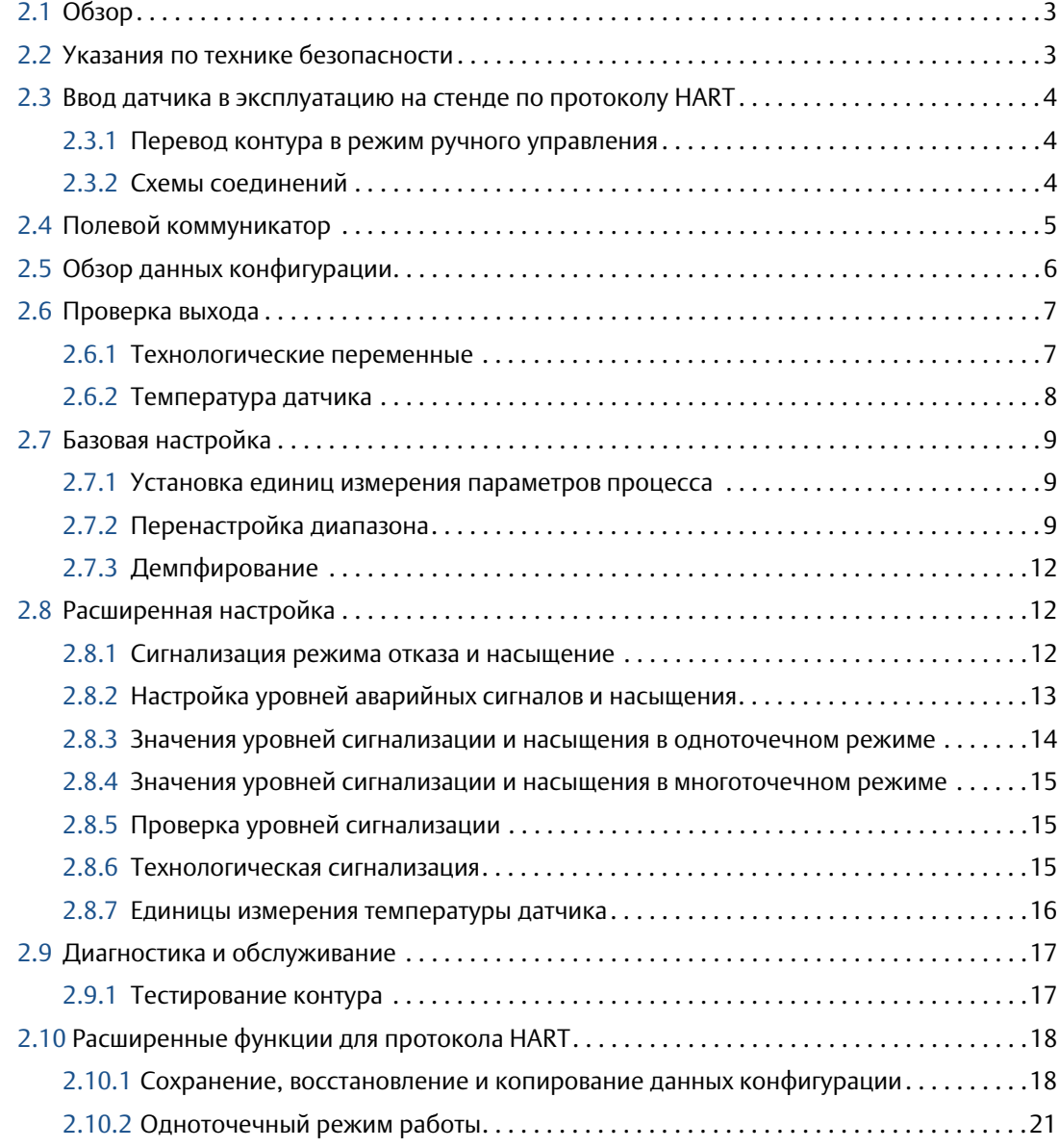

## <span id="page-3-0"></span>[2.11](#page-29-0) Многоточечная коммуникация . . . . . . . . . . . . . . . . . . . . . . . . . . . . . . . . . . . . . . . . . . . . . . .22 [2.11.1](#page-30-0) Изменение адреса измерительного преобразователя. . . . . . . . . . . . . . . . . . . . . . .23 [2.11.2](#page-30-1) Коммуникация с датчиком в многоточечном режиме............................23 [2.11.3](#page-30-2) Опрос преобразователя, в многоточечном режиме ............................23

### **Раздел 3. Монтаж**

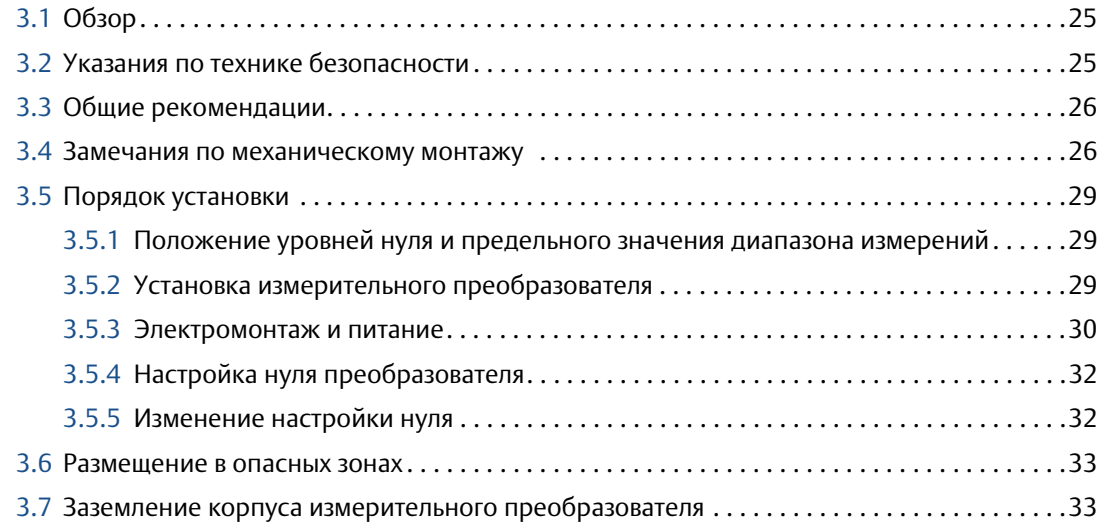

## **[4Раздел 4. Эксплуатация и техобслуживание](#page-42-0)**

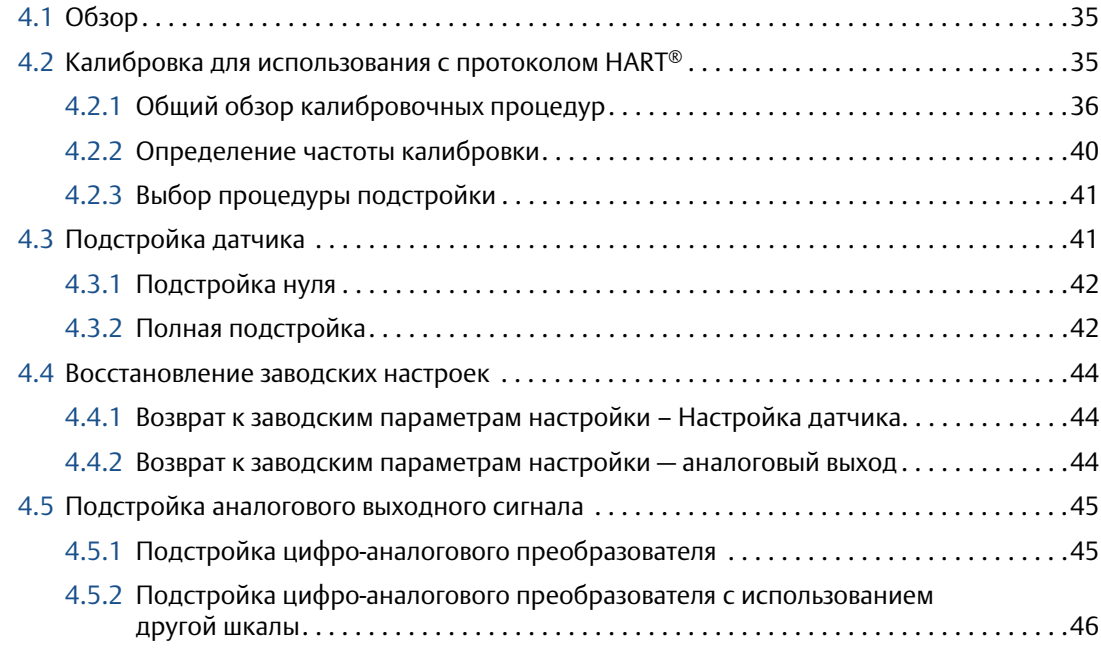

## **[5Раздел 5. Поиск и устранение неисправностей](#page-56-0)**

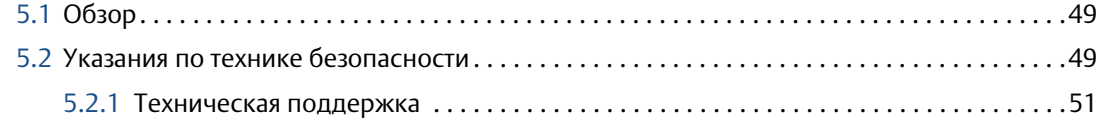

## **[AПриложение A. Технические характеристики и справочные](#page-60-0)  данные**

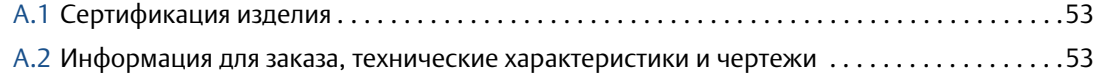

## **Преобразователи измерительные модели 4600**

#### **ИЗВЕЩЕНИЕ**

До начала работы с изделием ознакомьтесь с настоящим руководством. В целях соблюдения техники безопасности, защиты системы и оптимизации характеристик устройства удостоверьтесь, что вы правильно поняли содержимое данного руководства до начала любых операций по монтажу, эксплуатации и техническому обслуживанию изделия.

В компании Emerson™ имеется два бесплатных телефонных номера для поддержки:

#### **Центр поддержки Заказчиков**

Вопросы, связанные с технической поддержкой и оформлением заказов:

Запросы по продукции, технические вопросы

Телефон: +7 (351) 799-51-51

Факс: +7 (351) 799-55-88

CIS-Support@Emerson.com

За пределами указанных регионов следует обращаться в местные представительства компании Emerson.

### **ВНИМАНИЕ!**

В данном руководстве приводится описание изделий, которые НЕ ПРЕДНАЗНАЧЕНЫ для применения в ядерной энергетике. Использование этих изделий в условиях, требующих наличия специального оборудования, аттестованного для атомной промышленности, может привести к ошибочным показаниям.

По вопросам приобретения продукции Rosemount, разрешенной к применению на ядерных установках, обращайтесь к торговому представителю компании Emerson.

При затяжке прикладывайте усилия только к шестигранной части соединения датчика с технологической линией. Не прикладывайте усилия к корпусу измерительного преобразователя или электрическим соединениям — это может привести к серьезным повреждениям. Момент затяжки не должен превышать 135 Н\*м.

#### **Статическое электричество может повредить чувствительные компоненты.**

Соблюдайте меры предосторожности при работе с компонентами, чувствительными к воздействию статического электричества.

00809-0107-4001, ред. HA

## **ПРЕДУПРЕЖДЕНИЕ**

#### **Взрыв может привести к гибели персонала или серьезным травмам.**

- Работающие в опасных зонах приборы должны устанавливаться в соответствии с требованиями местных норм и правил.
- При установке используйте адаптеры, заглушки и сальники с соответствующей взрывозащитой.
- Обеспечьте изоляцию от технологической среды в месте подключения измерительного преобразователя на участке длиной не менее 25 мм.

#### **Удар электрическим током может привести к серьезной травме или смертельному исходу.**

Не прикасайтесь к выводам и клеммам. Высокое напряжение на выводах может стать причиной поражения электрическим током.

#### **Утечки технологической среды могут привести к серьезной травме или смертельному исходу.**

Перед подачей давления необходимо надежно затянуть технологические соединения.

# <span id="page-8-0"></span>Раздел 1 Введение

## <span id="page-8-1"></span>**1.1 Использование данного руководства**

В разделах данного руководства приведена информация об установке, эксплуатации и техническом обслуживании преобразователя давления модели 4600 для нефтегазовой промышленности. Руководство организовано следующим образом.

Раздел 2. Конфигурация содержит информацию по механическому и электрическому монтажу.

В [Раздел 3. Монтаж](#page-32-3) приведены указания по пусконаладке и настройке измерительного преобразователя модели 4600. В раздел включена также информация о функциях программного обеспечения, параметрах конфигурации и оперативных переменных.

[Раздел 4. Эксплуатация и техобслуживание](#page-42-3) содержит инструкции по эксплуатации и техобслуживанию.

[Раздел 5. Поиск и устранение неисправностей](#page-56-3) содержит методы поиска и устранения наиболее распространенных проблем, возникающих при эксплуатации.

[Приложение A. Технические характеристики и справочные данные](#page-60-3) содержит справочные материалы и технические характеристики, а также информацию для оформления заказа и информацию о сертификации.

## <span id="page-8-2"></span>**1.2 Переработка/утилизация продукта**

Переработка и утилизация оборудования и его упаковки должны осуществляться в соответствии с национальным законодательством и местными нормативными актами.

#### **Руководство по эксплуатации**

00809-0107-4022, ред. HA

## <span id="page-10-0"></span>Раздел 2 Конфигурация

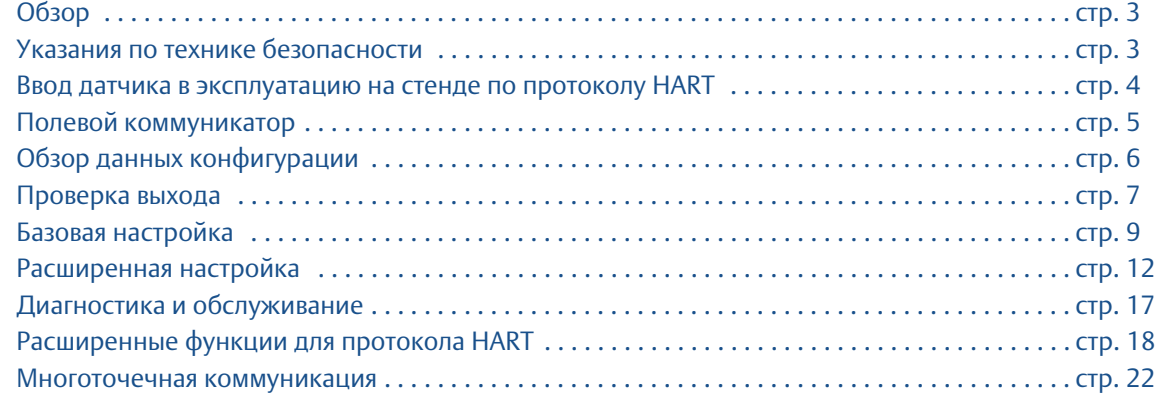

## <span id="page-10-1"></span>**2.1 Обзор**

Этот раздел содержит информацию по вводу в эксплуатацию и о задачах, которые необходимо выполнить на стенде перед установкой. Этот раздел содержит информацию по конфигурации преобразователя дваления модели 4600 протокол HART®.

Здесь же приведены инструкции по конфигурированию с помощью полевого коммуникатора и автоматизированной системы AMS Device Manager. Для удобства пользователя приведены последовательности горячих клавиш полевого коммуникатора, соответствующие каждой программной функции, с пометкой «Горячие клавиши».

## <span id="page-10-2"></span>**2.2 Указания по технике безопасности**

Инструкции и процедуры, изложенные в этом разделе, могут потребовать специальных мер осторожности для обеспечения безопасности персонала, выполняющего работу. Информация, относящаяся к потенциальным проблемам безопасности, обозначается предупредительным символом ( ). Перед выполнением работ, сопровождаемых этим символом, обратитесь к нижеследующим предупреждениям о соблюдении мер предосторожности.

#### **ПРЕДУПРЕЖДЕНИЕ**

#### **Взрыв может привести к смерти или серьезным травмам.**

- Работающие в опасных зонах приборы должны устанавливаться в соответствии с требованиями местных норм и правил.
- Убедитесь, что атмосфера по месту эксплуатации расходомера соответствует применимым сертификатам на использование в опасных зонах.

#### **Удар электрическим током может привести к серьезной травме или смертельному исходу.**

Не прикасайтесь к выводам и клеммам. Высокое напряжение на выводах может стать причиной поражения электрическим током.

## <span id="page-11-0"></span>**2.3 Ввод датчика в эксплуатацию на стенде по протоколу HART**

Процедура ввода в эксплуатацию включает в себя тестирование преобразователя модели 4600 и проверку его конфигурационных данных. Преобразователь можно ввести в действие до или после установки. Ввод преобразователя в эксплуатацию с помощью полевого коммуникатора или по AMS Device Manager позволяет гарантировать корректность работы всех компонентов преобразователя.

 $\Lambda$  Для ввода измерительного преобразователя в эксплуатацию на монтажном стенде подсоедините его к коммуникатору или к по AMS Device Manager. Подключите выходы полевого коммуникатора к любой терминальной точке сигнального контура.

Для ввода преобразователя в эксплуатацию питание на выходах преобразователя должно составлять от 11,25 до 42,4 В пост. тока. Также требуется амперметр для измерения выходного тока. Чтобы обеспечить правильное функционирование, сопротивление участка цепи между источником питания и цепью полевого коммуникатора не должно быть менее 250 Ом. Не используйте индуктивные блоки защиты от переходных процессов с индуктивностью 3 мГн с преобразователем модели 4600.

При использовании полевого коммуникатора любые изменения в конфигурации необходимо отправлять на преобразователь с помощью кнопки **Send** (Отправить) (F2). Изменения конфигурации, выполненные в по AMS Device Manager, применяются нажатием кнопки **Apply** (Применить).

Более подробную информацию о полевом коммуникаторе можно найти на веб-сайте, посвященном полевому коммуникатору, где содержится самая новая литература. Помощь по работе с диспетчером устройств AMS Device Manager можно найти в оперативных указаниях в системе AMS.

## <span id="page-11-1"></span>2.3.1 Перевод контура в режим ручного управления

<span id="page-11-3"></span>Если вы собираетесь послать или запросить данные, которые могут нарушить работу контура или изменить выходные характеристики преобразователя, следует перевести технологический контур в режим ручного управления. Полевой коммуникатор или AMS Device Manager выдаст подсказку о необходимости перейти в режим ручного управления. Подтверждение предупреждающего сообщения не переводит контур в режим ручного управления. Это только напоминание, вы сами должны перевести контур в ручной режим, выполнив отдельную операцию.

## <span id="page-11-2"></span>2.3.2 Схемы соединений

### **Подключение на стенде**

Подключите оборудование стенда, как показано на [рис. 2-1 на стр. 5,](#page-12-1) и включите полевой коммуникатор, нажав клавишу **ON/OFF** (Вкл./Выкл.), либо войдите в систему AMS Device Manager. Полевой коммуникатор или диспетчер устройств AMS Device Manager начнет поиск HART-совместимого устройства и покажет его, как только установит с ним соединение. Если полевой коммуникатор или диспетчер устройств AMS Device Manager не сможет установить соединение, то появится сообщение, что устройство не найдено. В этом случае см. [Раздел 5:](#page-56-3)  [Поиск и устранение неисправностей](#page-56-3).

<span id="page-12-1"></span>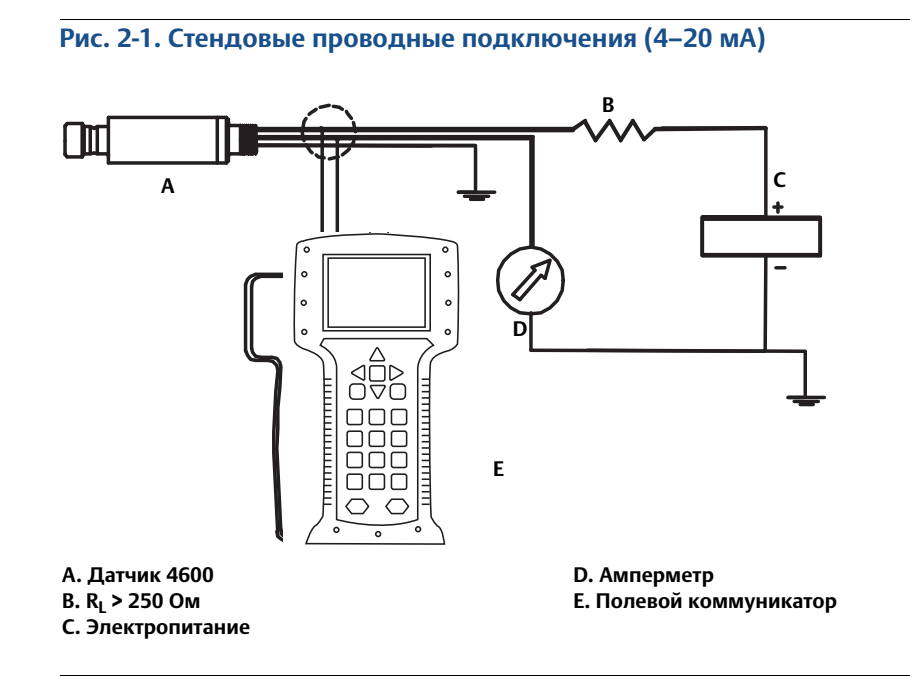

## <span id="page-12-0"></span>**2.4 Полевой коммуникатор**

В приведённом ниже меню указаны последовательности горячих клавиш для стандартных функций. Полная схема меню полевого коммуникатора приведена по ссылке: [Emerson.com/Rosemount](https://www.emerson.ru/ru-ru/automation/rosemount).

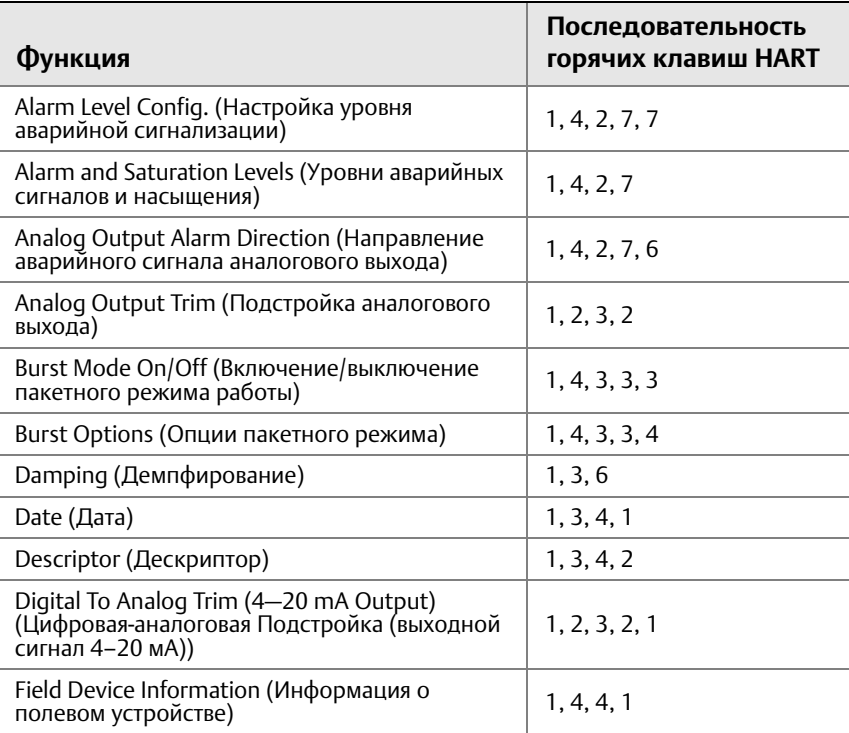

#### **Конфигурация**

Октябрь 2018 года

#### **Руководство по эксплуатации** 00809-0107-4022, ред. HA

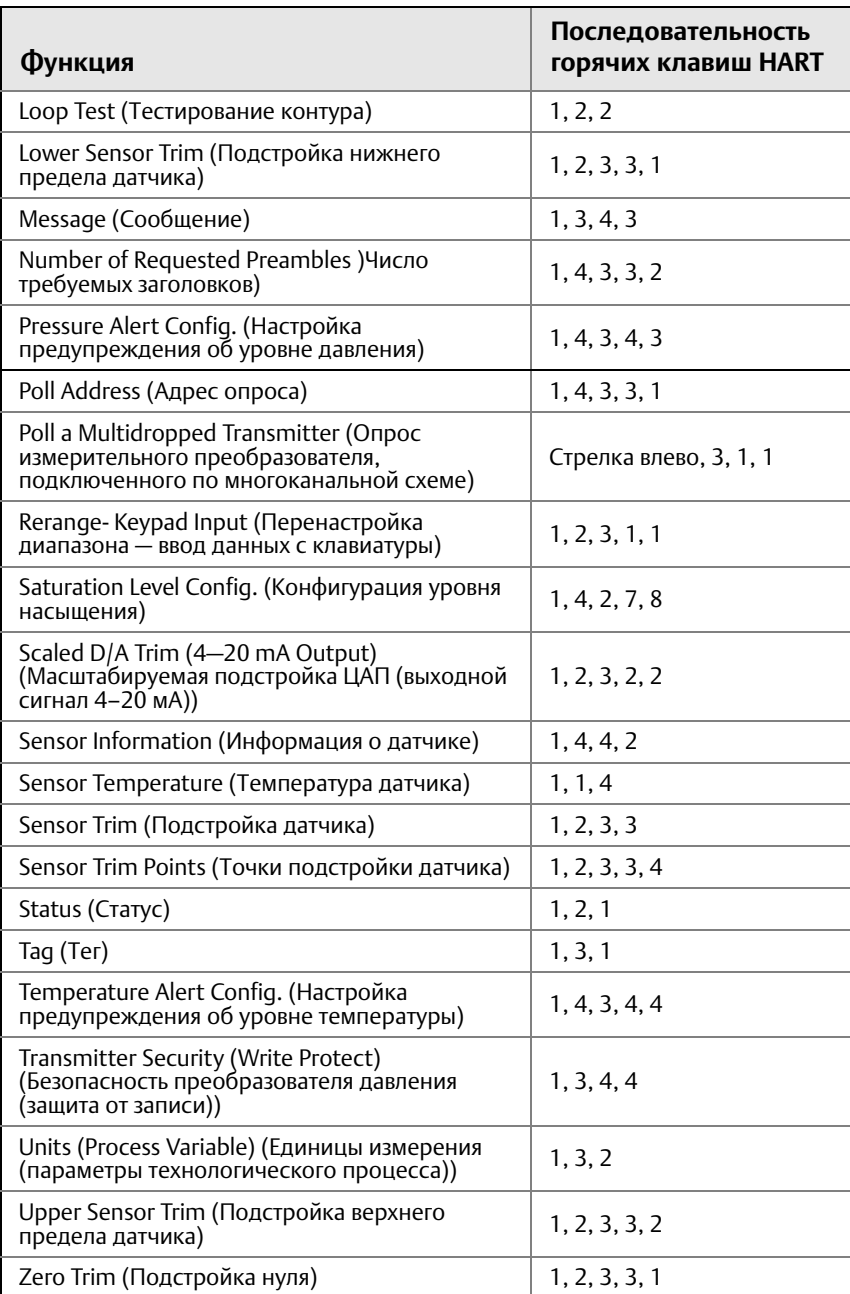

## <span id="page-13-0"></span>**2.5 Обзор данных конфигурации**

<span id="page-13-1"></span>**Fast Keys** (Горячие клавиши) | 1,5

#### **Примечание**

Информация и процедуры этого раздела, связанные с использованием по AMS Device Manager и последовательностей горячих клавиш полевого коммуникатора, основаны на предположении, что преобразователь и коммуникационное оборудование соединены, получают электропитание и функционируют в штатном режиме.

## **Полевой коммуникатор**

Перед вводом преобразователя в эксплуатацию ознакомьтесь с перечисленными ниже конфигурационными данными, установленными на заводе-изготовителе.

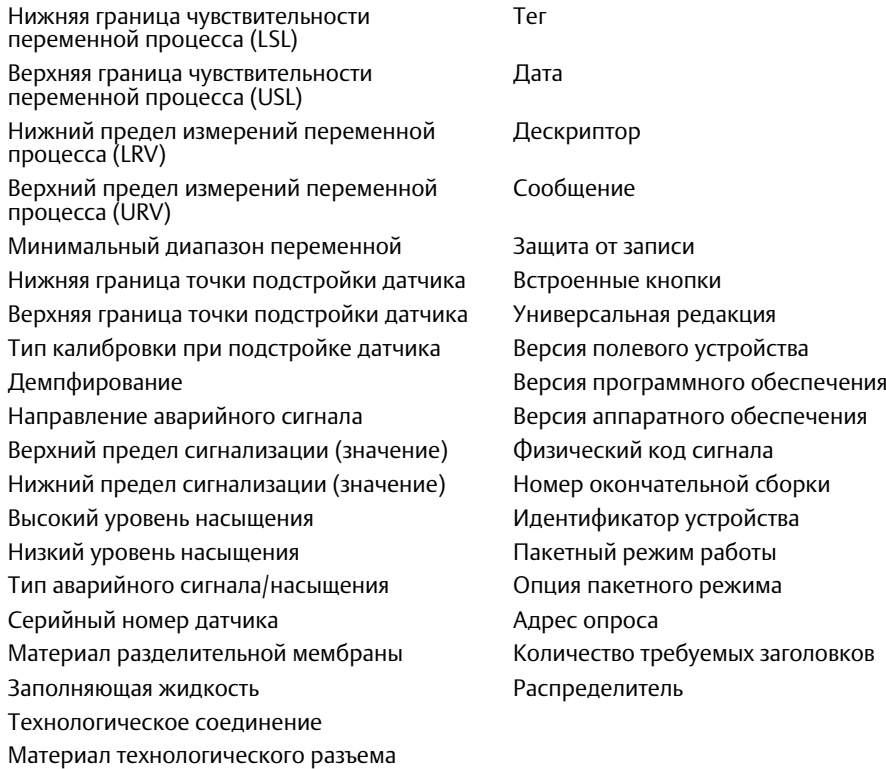

## **Диспетчер устройств AMS Device Manager**

Щелкните правой кнопкой на значке устройства и выберите в меню **Configuration Properties** (Параметры конфигурации). Для просмотра параметров конфигурации преобразователя выберите соответствующие вкладки.

## <span id="page-14-0"></span>**2.6 Проверка выхода**

Прежде чем выполнять другие операции с преобразователем в рабочем режиме, просмотрите параметры цифрового выхода, чтобы убедиться в надлежащем функционировании преобразователя и соответствии конфигурации технологическим переменным.

## <span id="page-14-1"></span>2.6.1 Технологические переменные

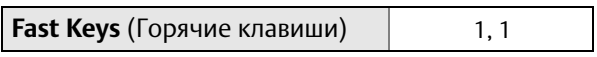

Параметры процесса для преобразователя модели 4600 содержат выходные данные преобразователя и непрерывно обновляются. Показания величины давления в технических единицах или в процентах от диапазона продолжают отслеживаться, когда эти значения выходят за пределы заданных нижней и верхней границ диапазона.

#### **Полевой коммуникатор**

В меню параметров отображаются следующие технологические параметры (переменные):

- давление,
- процент от диапазона,
- аналоговый выход,
- температура датчика.

#### **Примечание**

Независимо от установленных точек границ диапазона измерительный преобразователь модели 4600 измеряет и выводит все данные, которые попадают в цифровые пределы датчика. Например, если точки 4 и 20 мА установлены на 0 и 50 Бар, а преобразователь определяет величину давления 100 Бар, он выводит в цифровом виде показание 100 Бар и показание 250 % шкалы. Однако при выходе за пределы диапазона ошибка может составлять до ±5,0 %.

## **Диспетчер устройств AMS Device Manager**

Щелкните правой кнопкой мыши по нужному устройству и выберите пункт **Process Variables...** (Технологические переменные...) в открывшемся контекстном меню. На экране появятся следующие параметры:

- давление,
- процент от диапазона,
- аналоговый выход,
- температура датчика.

## <span id="page-15-0"></span>2.6.2 Температура датчика

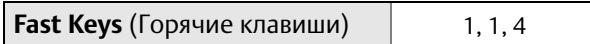

В преобразователях модели 4600 имеется датчик температуры, расположенный рядом с датчиком давления. Однако следует помнить, что выводимые значения не являются значениями температуры технологического процесса.

#### **Полевой коммуникатор**

Введите последовательность быстрых клавиш, соответствующих функции *Sensor Temperature* (Температура датчика), для отображения показания температурного датчика.

### **Диспетчер устройств AMS Device Manager**

Щелкните правой кнопкой на нужном устройстве и выберите в меню **Process Variables...** (Технологические переменные...). Показания температуры будут выведены с обозначением *Snsr Temp*.

## <span id="page-16-0"></span>**2.7 Базовая настройка**

<span id="page-16-1"></span>

## 2.7.1 Установка единиц измерения параметров процесса

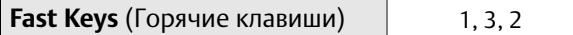

С помощью команды PV Unit (Единица измерения переменной процесса) можно задавать удобные единицы измерения переменных процесса.

#### **Полевой коммуникатор**

Нажмите последовательность горячих клавиш, указанную выше. Выберите одну из следующих технических единиц:

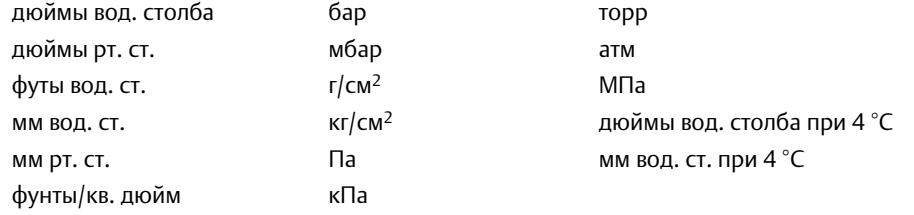

### **Диспетчер устройств AMS Device Manager**

<span id="page-16-3"></span>Щелкните правой кнопкой на значке устройства и выберите в меню **Configuration Properties** (Параметры конфигурации). На вкладке *Basic Setup* (Базовая настройка) откройте выпадающее меню *Unit* (Единица измерения) и выберите нужный вариант.

## <span id="page-16-2"></span>2.7.2 Перенастройка диапазона

Команда Range Values («Значения диапазона») позволяет установить точки 4 и 20 мА (нижнее и верхнее значения границ диапазона). На практике это означает, что можно устанавливать значения границ диапазона преобразователя каждый раз, когда это необходимо по условиям изменения технологического процесса. Изменение нижнего и верхнего значений границ диапазона приведет к аналогичным изменениям диапазона измерений.

#### **Примечание**

Преобразователи поставляются полностью откалиброванными в соответствии с заказом или заводскими настройками полного диапазона (шкала = верхняя граница диапазона).

Используйте один из следующих способов для перенастройки диапазона преобразователя. Эти способы сильно отличаются друг от друга, поэтому внимательно изучите все варианты и выберите наиболее подходящий.

- Перенастройка диапазона только с помощью Полевой кокоммуникатор.
- Перенастройка диапазона с помощью источника давления и полевого коммуникатора.
- Перенастройка диапазона с помощью источника давления и встроенных кнопок регулировки нулевой точки и шкалы (вариант D1).
- Перенастройка диапазона только с помощью диспетчера устройств AMS Device Manager.
- Перенастройка диапазона с помощью источника давления и диспетчера устройств AMS Device Manager.

## **Перенастройка диапазона только с помощью полевого коммуникатора**

**Fast Keys** (Горячие клавиши) 1, 2, 3, 1, 1

Самый простой и популярный способ перенастройки диапазона — только с помощью полевого коммуникатора. В этом случае значения точек 4 и 20 мА устанавливаются независимо без подачи давления.

В окне *HOME* (Домашняя страница) введите показанную последовательность клавиш быстрого доступа.

- 1. В поле *Keypad Input* (Ввод с клавиатуры) выберите значение **1** и введите значение нижней границы диапазона.
- 2. В поле *Keypad Input* (Ввод с клавиатуры) выберите значение **2** и введите значение верхней границы диапазона.

## **Перенастройка диапазона с помощью источника давления и полевого коммуникатора**

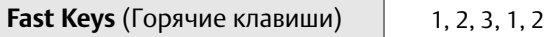

Перенастройка диапазона с помощью полевого коммуникатора и источника давления или рабочего давления процесса применяется в том случае, когда неизвестны точные значения точек 4 и 20 мА.

#### **Примечание**

Если точка 4 мА задана, то диапазон остаётся в прежнем состоянии. При задании точки 20 мА происходит изменение диапазона. Если точка нижней границы диапазона установлена на значение, которое приводит к выходу верхней точки диапазона за измерительный предел датчика, точка верхней границы диапазона автоматически устанавливается на значение, соответствующее пределу датчика, при этом шкала соответственно изменяется.

1. Чтобы настроить значения нижней и верхней границы диапазона, в окне *HOME* (Домашняя страница) введите показанную последовательность горячих клавиш.

## **Перенастройка диапазона с помощью источника давления и встроенных кнопок регулировки нулевой точки и шкалы (вариант D1)**

1. **Для нижнего значения диапазона с нулевой базой (только манометр):** стравите давление из измерительного преобразователя.

#### **Для нижнего значения диапазона с ненулевой базой:**

используя источник давления, имеющий точность в 3–10 раз выше, чем требуемая точность калибровки, подайте на преобразователь давление, эквивалентное нижнему значению границы диапазона.

- 2. С помощью небольшого магнитного инструмента приложите магнитный конец к значению регулировки нуля и удерживайте не менее двух, но не более десяти секунд.
- 3. Используя источник давления, имеющий точность в 3–10 раз выше, чем требуемая точность калибровки, подайте на преобразователь давление, эквивалентное нижнему значению границы диапазона.

4. С помощью небольшого магнитного инструмента приложите магнитный конец к значению регулировки диапазона и удерживайте не менее двух, но не более десяти секунд.

#### **Рис. 2-2. Расположение локальных уровней нуля и шкалы**

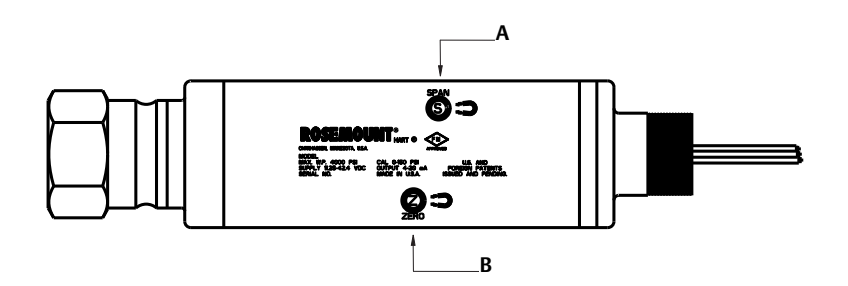

**A. Магнитный уровень верхнего значения интервала измерений**

**B. Магнитный уровень нуля**

## **Перенастройка диапазона только с помощью диспетчера устройств AMS Device Manager**

Щелкните правой кнопкой на значке устройства и выберите в меню **Configuration Properties** (Параметры конфигурации). Во вкладке *Basic Setup* (Базовая настройка) выберите поле *Analog Output* (Аналоговый выход) и выполните следующую процедуру:

- 1. Введите значения верхней и нижней границ диапазона (LRV и URV) в соответствующие поля. Выберите **Apply** (Применить).
- 2. В появившемся окне *Apply Parameter Modification* (Изменение параметров) введите нужные данные и нажмите кнопку **OK**.
- 3. Внимательно прочитайте появившееся предупреждающее сообщение и нажмите кнопку **OK**.

### **Перенастройка диапазона с помощью источника давления и диспетчера устройств AMS Device Manager**

Щелкните правой кнопкой на нужном устройстве и выберите в меню **Calibrate** (Калибровка), затем **Apply values** (Применить значения).

- 1. После установки контура управления в ручной режим выберите **Next** (Далее).
- 2. Выполните инструкции по установке значений верхней и нижней границ диапазона, выводимые на экран в меню *Apply Values*.
- 3. Щелкните **Exit** (Выход), чтобы выйти из меню *Apply Values*.
- 4. Чтобы подтвердить возможность возвращения контура в режим автоматического управления, нажмите **Next** (Далее).
- 5. Выберите **Finish** (Завершить), чтобы подтвердить, что процедура завершена.

Октябрь 2018 года

## <span id="page-19-0"></span>2.7.3 Демпфирование

<span id="page-19-3"></span>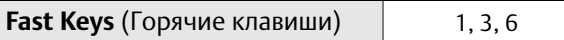

Команда демпфирования вводит задержку обработки, увеличивающую время отклика преобразователя и позволяющую сгладить вариативность выходного сигнала, к которой приводит быстрое изменение входных данных. Задайте требуемое значение демпфирования на основании необходимого времени отклика, стабильности сигнала, а также других требований к динамическим характеристикам вашей системы. Величина демпфирования по умолчанию равна 0,4 секунды и выбирается пользователем от 0,3 до 60 секунд.

## **Диспетчер устройств AMS Device Manager**

Щелкните правой кнопкой на значке устройства и выберите в меню **Configuration Properties** (Параметры конфигурации).

- 1. На вкладке *Basic Setup* (Базовая настройка) введите значение демпфирования в поле *Damp* и нажмите **Apply** (Применить).
- 2. В появившемся окне *Apply Parameter Modification*n (Изменение параметров) введите нужные данные и нажмите кнопку **OK**.
- 3. Внимательно прочитайте появившееся предупреждающее сообщение и нажмите кнопку **OK**.

## <span id="page-19-1"></span>**2.8 Расширенная настройка**

## <span id="page-19-2"></span>2.8.1 Сигнализация режима отказа и насыщение

Преобразователь модели 4600 регулярно и автоматически выполняет самодиагностику. Если процедура самодиагностики выявляет неисправность, измерительный преобразователь переводит выход в состояние сконфигурированного аварийного сигнала. Выходному значению преобразователя также присваивается соответствующее значение насыщения, если подаваемое давление выходит за пределы диапазона 4–20 мА.

#### **Примечание**

Направление сигналов о неисправности можно также настроить с помощью полевого коммуникатора или диспетчера устройств AMS Device Manager.

#### **Примечание**

В условиях неисправности преобразователь будет игнорировать настроенные пользователем условия подачи аварийных сигналов и переведет преобразователь в низкий уровень сигнализации.

Преобразователь модели 4600 снабжен тремя настраиваемыми опциями параметров аварийных сигналов неисправностей и насыщения:

- $\blacksquare$  Rosemount (стандартные), см. [табл. 2-1](#page-20-1);
- <span id="page-20-4"></span>Пользовательские, см. [табл. 2-2](#page-20-2).

<span id="page-20-1"></span>**Табл. 2-1. Стандартные уровни аварийного сигнала и насыщения Rosemount**

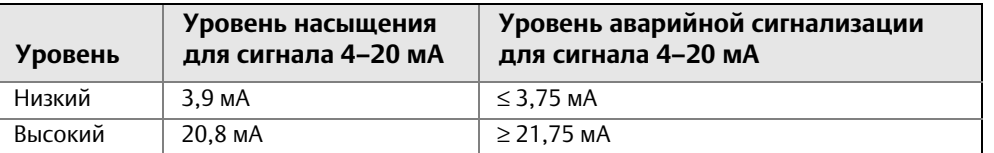

#### <span id="page-20-2"></span>**Табл. 2-2. Пользовательские уровни сигнализации и насыщения**

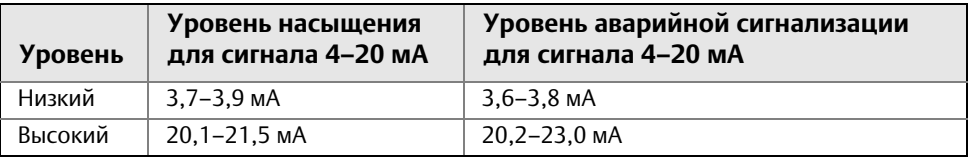

Аварийная сигнализация и уровни насыщения могут быть настроены с помощью полевого коммуникатора или диспетчера устройств AMS Device Manager, см. [«Настройка уровней](#page-20-0)  [аварийных сигналов и насыщения» на стр. 13.](#page-20-0) Согласно [табл. 2-2 на стр. 13](#page-20-2) пользовательские значения аварийных сигналов и уровней насыщения задаются в диапазоне от 3,6 мА до 3,9 мА для низких значений и от 20,1 мА до 23 мА для высоких значений. Для пользовательских значений действуют следующие ограничения.

- Значение аварийного сигнала низкого уровня должно быть меньше значения нижнего уровня насыщения.
- Значение аварийного сигнала высокого уровня должно быть больше значения верхнего уровня насыщения.
- Значение верхнего уровня насыщения аналогового сигнала не должно превышать 21,5 мА.
- Разница между уровнями аварийного сигнала и насыщения должна составлять не мене 0,1 мА.

При нарушении любого из этих условий полевой коммуникатор или диспетчер устройств AMS Device Manager выведет на экран соответствующее сообщение об ошибке.

## <span id="page-20-0"></span>2.8.2 Настройка уровней аварийных сигналов и насыщения

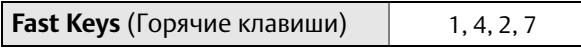

Чтобы настроить уровни аварийных сигналов с помощью полевого коммуникатора или диспетчера устройств AMS Device Manager, выполните следующие действия.

#### **Полевой коммуникатор**

- 1. В окне *HOME* (Домашняя страница) введите последовательность горячих клавиш для уровней сигнализации и насыщения.
- 2. Нажмите **7 Config Alarm Level** (Настройка уровней аварийных сигналов) для настройки уровней аварийных сигналов.
- <span id="page-20-3"></span>3. После установки контура управления в ручной режим выберите **OK**.
- 4. Чтобы принять текущие значения, нажмите **OK**.
- 5. Выберите нужные значения. При выборе варианта *OTHER* (ДРУГОЙ) необходимо также ввести пользовательские значения верхней и нижней границ диапазона (HI и LO).
- <span id="page-21-1"></span>6. Чтобы подтвердить возможность возвращения контура в режим автоматического управления, нажмите **OK**.
- 7. Чтобы настроить уровни насыщения, выберите пункт **8 Config. Sat. Levels** (Настройка уровней насыщения).
- 8. Повторите шаги [3–](#page-20-3)[6](#page-21-1) для настройки уровней насыщения.

### **Диспетчер устройств AMS Device Manager**

- 1. Щелкните правой кнопкой мыши нужное устройство и выберите в меню пункт **Device Configuration** (Конфигурирование устройства).
- 2. Выберите пункт **Alarm/Saturation Levels** (Уровни аварийной сигнализации/насыщения).
- 3. Выберите пункт **Alarm Levels** (Уровни аварийной сигнализации) в меню.
- 4. После установки контура управления в ручной режим нажмите **Next** (Далее).
- <span id="page-21-2"></span>5. После подтверждения текущих значений уровней аварийных сигналов нажмите **Next** (Далее).
- 6. Выберите нужный вариант настроек аварийных сигналов: *NAMUR*, *Rosemount*, *Other* (Другой).
- 7. При выборе варианта *Other* (Другой) необходимо также ввести желаемые пользовательские значения верхней и нижней границ диапазона (*HI Value* и *LO Value*).
- 8. После подтверждения новых значений уровней аварийных сигналов нажмите **Next** (Далее).
- 9. Чтобы подтвердить возможность возвращения контура в режим автоматического управления, нажмите **Next** (Далее).
- 10. Выберите **Finish** (Завершить), чтобы подтвердить, что процедура завершена.
- <span id="page-21-3"></span>11. Щелкните правой кнопкой мыши по нужному устройству и выберите пункт меню **Device Configuration** (Конфигурирование устройства), затем **Alarm/Saturation Levels** (Уровни аварийных сигналов/насыщения) и **Alarm Levels** (Уровни аварийных сигналов).
- 12. Выберите пункт **Saturation Levels** (Уровни насыщения).
- 13. Повторите шаги [Этап 5](#page-21-2)–[11](#page-21-3) для настройки уровней насыщения.

## <span id="page-21-0"></span>2.8.3 Значения уровней сигнализации и насыщения в одноточечном режиме

Преобразователи в пакетном режиме обрабатывают параметры аварийных сигналов и насыщения несколько иначе.

#### **Условия подачи аварийных сигналов**

- Аналоговый выход переключается на значение аварийного сигнала.
- Первичная переменная выдается в пакете с установленным битом состояния.
- Процент от диапазона соответствует переменной процесса.
- Температура выдается в пакете с установленным битом состояния.

#### **Насыщение**

- Аналоговый выход переключается на значение уровня насыщения.
- Первичная переменная выдается в пакете обычным способом.
- Температура выдается в пакете обычным способом.

## <span id="page-22-0"></span>2.8.4 Значения уровней сигнализации и насыщения в многоточечном режиме

Преобразователи, работающие в моноканальном режиме, обрабатывают параметры аварийных сигналов и насыщения несколько иначе.

#### **Условия подачи аварийных сигналов**

- Первичная переменная отправляется с установленным битом состояния.
- Процент от диапазона соответствует переменной процесса.
- Температура отправляется с установленным битом состояния.

#### **Насыщение**

- Первичная переменная отправляется обычным способом.
- Температура отправляется обычным способом.

## <span id="page-22-1"></span>2.8.5 Проверка уровней сигнализации

Для проверки значений уровня аварийных сигналов выполните тестирование контура и установите выходной сигнал преобразователя на аварийное значение (см. таблицы [2-1](#page-20-1) и [2-2](#page-20-2) на [стр. 13](#page-20-4) и [«Расширенные функции для протокола HART» на стр. 18](#page-25-0)). Эта функция полезна также при проверке реакции вашей системы управления на аварийное срабатывание преобразователя.

## <span id="page-22-2"></span>2.8.6 Технологическая сигнализация

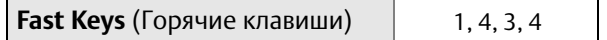

Технологические аварийные сигналы дают пользователю возможность настроить преобразователь на вывод сообщения HART в случае превышения определенных конфигурационных значений. Технологические оповещения можно установить для давления, температуры и обоих параметров. В случае превышения заданных значений температуры или давления и при включенном режиме (ON) оповещения технологический аварийный сигнал подается непрерывно. Сигнал предупреждения отображается на экране состояния полевого коммуникатора или диспетчера устройств AMS Device Manager. После возврата контролируемого параметра в пределы заданного диапазона аварийный сигнал сбрасывается.

#### **Примечание**

Значение высокого уровня оповещения должно быть выше значения низкого уровня оповещения. Оба эти значения должны находиться в пределах рабочего диапазона давления и/или температурного датчика.

#### **Полевой коммуникатор**

Чтобы настроить технологические аварийные сигналы с помощью полевого коммуникатора, выполните следующие действия:

- 1. Перейдите в окно *HOME* (Домашняя страница) и нажмите указанную комбинацию горячих клавиш.
- 2. Чтобы настроить предупредительный сигнал давления, выберите пункт **3 Config Press Alerts**  (Настройка предупредительных сигналов давления). Чтобы настроить оповещения об уровне температуры, выберите пункт **4 Config Temp Alert**  (Настройка оповещений об уровне температуры).
- 3. Для настройки значений используйте курсорную кнопку «вправо».

Октябрь 2018 года

4. Чтобы вернуться в меню технологических аварийных сигналов, нажмите курсорную кнопку «влево».

Чтобы включить режим предупредительных сигналов давления, выберите пункт **1 Press Alert Mode** (Режим предупредительных сигналов давления).

Чтобы включить режим предупредительных сигналов об уровне температуры, выберите пункт **2 Temp Alert Mode** (Режим предупредительных сигналов об уровне температуры).

### **Диспетчер устройств AMS Device Manager**

Щелкните правой кнопкой на значке устройства и выберите в меню **Configuration Properties** (Параметры конфигурации).

- 1. На вкладке *Analog Output* (Аналоговый выход) найдите поле *Configuration Pressure Alerts*  (Конфигурация предупредительных сигналов давления) и введите значения подачи сигналов о выходе за верхнюю и нижнюю границы диапазона (*Press Hi Alert Val* и *Press Lo Alert Val*).
- 2. С помощью соответствующего раскрывающегося меню включите (**ON**) или выключите (**OFF**) режим предупредительных сигналов давления *Press Alert Mode*.
- 3. В поле *Configuration Temperature Alerts* (Конфигурация предупредительных сигналов температуры) введите значения подачи сигналов о выходе за верхнюю и нижнюю границы диапазона (*Temp Hi Alert Val* и *Temp Lo Alert Val*).
- 4. С помощью соответствующего раскрывающегося меню включите (**ON**) или выключите (**OFF**) режим предупредительных сигналов температуры (*Temp Alert Mode*), затем щелкните курсором мыши по кнопке **Apply**.
- 5. В появившемся окне *Apply Parameter Modification*n (Изменение параметров) введите нужные данные и нажмите кнопку **OK**.
- 6. Внимательно прочитайте появившееся предупреждающее сообщение и нажмите кнопку **OK**.

## <span id="page-23-0"></span>2.8.7 Единицы измерения температуры датчика

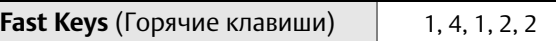

Команда Sensor Temperature Unit (Единица измерения температуры датчика) позволяет выбрать единицу измерения температуры для температурного датчика в градусах Цельсия или Фаренгейта. Вывод температуры датчика осуществляется только по протоколу HART.

## **Диспетчер устройств AMS Device Manager**

Щелкните правой кнопкой на значке устройства и выберите в меню **Configuration Properties** (Параметры конфигурации).

- 1. На вкладке Process Input (Технологический вход) откройте выпадающее меню *Snsr temp unit* (Единица измерения температуры датчика) и выберите один из двух вариантов: **F** (градусы Фаренгейта) или **C** (градусы Цельсия). Выберите **Apply** (Применить).
- 2. Чтобы подтвердить отправку предупреждения, щелкните курсором мыши по кнопке **Next**.
- 3. Выберите **Finish** (Завершить), чтобы подтвердить, что процедура завершена.
- 4. В появившемся окне *Apply Parameter Modification*n (Изменение параметров) введите нужные данные и нажмите кнопку **OK**.
- 5. Внимательно прочтите появившееся предупреждение, после чего выберите пункт **OK**.

## <span id="page-24-0"></span>**2.9 Диагностика и обслуживание**

Перечисленные ниже функции диагностики и обслуживания в первую очередь предназначены для использования после установки в полевых условиях. Функция тестирования преобразователя позволяет проверить правильность его работы как на стенде, так и в полевых условиях. Функция тестирования контура предназначена для проверки правильности соединений контура связи и выхода преобразователя, и ее следует использовать только после установки преобразователя в рабочих условиях.

## <span id="page-24-1"></span>2.9.1 Тестирование контура

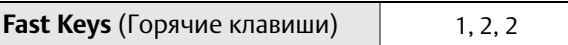

По команде Loop Test (Тестирование контура) проверяются выходные сигналы преобразователя, целостность контура и работа всех записывающих и прочих устройств в контуре.

## **Полевой коммуникатор**

Чтобы запустить тестирование контура, сделайте следующее:

- 1. Подсоедините точный эталонный измерительный прибор к измерительному преобразователю путем шунтирования питания измерительного преобразователя через эталонный измерительный прибор в некоторой точке контура.
- 2. Чтобы проверить выходной сигнал датчика, в главном меню наберите последовательность горячих клавиш для вызова функции тестирования контура.
- 3. После перевода контура управления в ручной режим нажмите **OK** (см. раздел [«Перевод](#page-11-1)  [контура в режим ручного управления» на стр. 4\)](#page-11-1).
- 4. Выберите дискретный уровень выходного сигнала датчика в миллиамперах. В появившемся приглашении *Choose Analog Output* (Выберите аналоговый выход) выберите **1: (4 мА) либо 2: (20 мА), либо 3: (Другое)**, чтобы ввести нужный вариант вручную.
	- a. Если вы выполняете тестирование контура для проверки выходного сигнала датчика, то введите значение между 4 и 20 мА.
	- b. Если вы выполняете тестирование контура для проверки уровня аварийного сигнала датчика, введите значение в миллиамперах, соответствующее состоянию аварийной сигнализации (см. таблицы [2-1](#page-20-1) и [2-2](#page-20-2) на [стр. 13](#page-20-2)).
- 5. Проверьте, показывает ли амперметр, установленный в контрольной цепи, введенное значение выходного сигнала.
	- a. Если эти значения совпадают, конфигурация преобразователя и контура установлена правильно и они функционируют должным образом.
	- b. Если значения не совпадают, то либо вы неверно подсоединили амперметр, либо неверно выполнены электрические соединения контура, либо требуется подстройка преобразователя, либо амперметр неисправен.

После завершения процедуры тестирования на дисплее вновь появится экран тестирования контура, что позволяет выбрать другое значение выходного сигнала или выйти из режима тестирования.

## **Диспетчер устройств AMS Device Manager**

- 1. Щелкните правой кнопкой мыши по нужному устройству и выберите пункт **Diagnostics and Test** (Диагностика и тестирование), затем **Loop test** (Тестирование контура) в меню.
- 2. После установки контура управления в ручной режим нажмите **Next** (Далее).
- 3. Выберите желаемый уровень аналогового выходного сигнала. Нажмите **Next** (Далее).
- 4. Чтобы подтвердить установку выходного сигнала на нужный уровень, щелкните курсором мыши по кнопке **Next** (Далее).
- 5. Проверьте, показывает ли амперметр, установленный в контрольной цепи, введенное значение выходного сигнала.
	- a. Если эти значения совпадают, конфигурация датчика и контура установлена правильно и они функционируют должным образом.
	- b. Если значения не совпадают, то либо вы неверно подсоединили амперметр, либо неверно выполнены электрические соединения контура, либо требуется подстройка датчика, либо амперметр неисправен.

После завершения процедуры тестирования на дисплее вновь появится экран тестирования контура, что позволяет выбрать другое значение выходного сигнала или выйти из режима тестирования.

- 6. Для завершения тестирования контура выберите **End** (Конец) и нажмите **Next** (Далее).
- 7. Чтобы подтвердить возможность возвращения контура в режим автоматического управления, нажмите **Next** (Далее).
- 8. Выберите **Finish** (Завершить), чтобы подтвердить, что процедура завершена.

## <span id="page-25-0"></span>**2.10 Расширенные функции для протокола HART**

## <span id="page-25-1"></span>2.10.1 Сохранение, восстановление и копирование данных конфигурации

**Fast Keys** (Горячие клавиши) Стрелка влево, 1, 2

Используйте функцию копирования конфигурации (полевой коммуникатор) или функцию User Configuration (Пользовательская конфигурация) (AMS Device Manager) для одновременной настройки нескольких преобразователей модели 4600. Копирование подразумевает конфигурирование преобразователя, сохранение конфигурационных данных, а затем передачу копии этих данных в другой преобразователь. Существует несколько возможных процедур сохранения, восстановления и копирования конфигурационных данных. За исчерпывающими инструкциями обратитесь к [справочному руководству](https://www.emerson.ru/documents/automation/manuals-guides-%D0%BD%D0%B0%D1%87%D0%B0%D0%BB%D0%BE-%D1%80%D0%B0%D0%B1%D0%BE%D1%82%D1%8B-ams-ru-38472.pdf) по полевому коммуникатору или интерактивным руководствам в системе AMS. Один из стандартных методов приведен ниже.

#### **Примечание**

Не переносите конфигурационные данные герметичного манометра на преобразователь абсолютного давления. Не переносите конфигурационные данные преобразователя абсолютного давления на герметичный манометр.

### **Полевой коммуникатор**

1. Подтвердите изменения конфигурации и примените их к первому преобразователю.

#### **Примечание**

Если конфигурация датчика не изменилась, то опция SAVE (СОХРАНИТЬ) на шаге [Этап 2](#page-26-0) будет неактивна.

- <span id="page-26-0"></span>2. Для сохранения конфигурационных данных:
	- a. В нижней части экрана полевого коммуникатора нажмите кнопку **Сохранить**.
	- b. Выберите место сохранения конфигурации либо **Internal Flash** (Внутренняя флэш-память) (по умолчанию), либо **Configuration EM** (Модуль расширения конфигурации).
	- c. Введите имя файла конфигурации. По умолчанию это номер тега преобразователя.
	- d. Нажмите кнопку **SAVE** (СОХРАНИТЬ).
- <span id="page-26-1"></span>3. Подайте питание на принимающий преобразователь и подключитесь к полевому коммуникатору.
- 4. Откройте меню использования HART, нажав **СТРЕЛКУ ВЛЕВО** в окне *HOME/ONLINE* (НАЧАЛЬНОЕ ОКНО/ИНТЕРАКТИВНОЕ МЕНЮ).
- 5. Выберите сохранённый файл конфигурации преобразователя.
	- a. Выберите пункт **Offline** (Автономный режим).
	- b. Выберите пункт **Saved Configuration** (Сохраненная конфигурация).
	- c. Выберите место расположения файла конфигурации в соответствии с тем, какой вариант был выбран на шаге [Этап 2](#page-26-0)b.
- 6. Используйте **СТРЕЛКУ ВНИЗ** для перемещения по списку конфигурационных данных в модуле памяти, а также используйте **СТРЕЛКУ ВПРАВО**, чтобы выбрать и вызвать конфигурацию.
- 7. Чтобы отправить конфигурационные данные в преобразователь, нажмите кнопку **Send**.
- 8. После перевода контура управления в ручной режим нажмите кнопку **OK**.
- <span id="page-26-2"></span>9. После передачи конфигурации нажмите **OK** для подтверждения возврата контура в режим автоматического управления. После завершения процедуры полевой коммуникатор сообщит о состоянии. Чтобы задать конфигурацию для другого преобразователя, повторите шаги [Этап 3–](#page-26-1) [Этап 9](#page-26-2).

#### **Примечание**

Измерительный преобразователь, принимающий скопированные данные, должен иметь ту же (или более позднюю) версию программного обеспечения, что и исходный датчик.

### **Создание копии для повторного использования в диспетчере устройств AMS device manager**

Чтобы создать копию конфигурации для повторного использования, выполните следующую процедуру:

- 1. Выберите в строке меню **View** (Вид), затем **User Configuration View** (Обзор пользовательской конфигурации) (или нажмите на кнопку в панели инструментов).
- 2. В окне *User Configuration* (Пользовательская конфигурация) нажмите на правую кнопку и выберите **New** (Новая) в контекстном меню.
- 3. В окне *New* (Новая) выберите устройство из приведенного списка шаблонов и нажмите **OK**.

4. Образец копируется в окно *User Configurations* с заголовком в виде имени тега; переименуйте его нужным образом и нажмите **ВВОД**.

#### **Примечание**

Значок прибора также может быть скопирован путем перетаскивания значка шаблона прибора или значка любого другого прибора из окна AMS Explorer (Проводник AMS) или Device Connection View (Обзор подключения приборов) в окно User Configuration.

Появится окно *Compare Configuration* (Сравнение конфигурации), в котором с одной стороны будут показаны текущие значения для скопированного прибора, а с другой (со стороны пользовательской конфигурации User Configuration) — большей частью пустые поля.

- 5. Перенесите значения из текущей конфигурации в пользовательскую конфигурацию в зависимости от ситуации или введите значения в имеющиеся поля с клавиатуры.
- 6. Нажмите **Apply**, чтобы применить введенные значения или нажмите **OK** и закройте окно.

## **Применение пользовательской конфигурации с помощью AMS Device Manager**

Можно задать любое количество пользовательских конфигураций. Их можно также сохранить и применить к подсоединенным устройствам или к устройствам, внесённым в перечень устройств (Device List) или базу данных предприятия (Plant Database).

#### **Примечание**

При использовании программы AMS Device Manager версии 6.0 или более поздней версии устройство, для которого устанавливается пользовательская конфигурация, должно иметь тот же тип модели, что и тип, указанный в пользовательской конфигурации. При использовании версии 5.0 программы AMS или более ранней необходимо, чтобы совпадали тип модели датчиков и номер версии.

Чтобы применить пользовательскую конфигурацию, выполните следующую процедуру:

- 1. Выберите необходимую пользовательскую конфигурацию в окне *User Configurations* (Пользовательские конфигурации).
- 2. Перетащите значок на аналогичное устройство в окне «AMS Explorer» или «Device Connection View». Откроется окно *Compare Configurations* (Сравнение конфигураций), в котором с одной стороны будут показаны параметры целевого устройства, а с другой — параметры пользовательской конфигурации.
- 3. Перенесите параметры из пользовательской конфигурации в нужное устройство. Нажмите кнопку **OK**, чтобы применить конфигурацию и закрыть окно.

## <span id="page-28-0"></span>2.10.2 Одноточечный режим работы

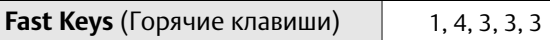

Если преобразователь модели 4600 сконфигурирован для одноточечного режима работы, увеличивается скорость передачи цифровой информации от датчика в систему управления за счет сокращения времени, необходимого системе управления на запрос информации от датчика. Одноточечный режим работы совместим с использованием аналоговых сигналов. Поскольку по протоколу HART осуществляется одновременная передача цифровых и аналоговых сигналов, аналоговый сигнал может передаваться какому-либо устройству, в то время как система управления получает цифровую информацию. Одноточечный режим работы применяется только для передачи динамических данных (давления и температуры в технических единицах, давления в процентах от диапазона и/или аналогового выходного сигнала) и не влияет на доступ к другим данным преобразователя.

Доступ к другим (не динамическим) данным преобразователя осуществляется обычным методом опроса/ответа, используемым в HART-протоколе. Когда измерительный преобразователь находится в одноточечном режиме работы, полевой коммуникатор, диспетчер устройств AMS Device Manager или система управления могут запросить любую информацию, доступную в обычном режиме. Короткая пауза между сообщениями, посылаемыми измерительным преобразователем, дает возможность полевому коммуникатору, диспетчеру устройств AMS Device Manager или системе управления сделать запрос. Преобразователь получит запрос, подготовит ответное сообщение, а затем продолжит пакетную выдачу данных со скоростью примерно три раза в секунду.

### **Полевой коммуникатор**

Чтобы установить для преобразователя одноточечный режим, выполните следующие действия:

1. Введите на экране *HOME* (Домашняя страница) последовательность быстрых клавиш, соответствующую пакетному режиму *Burst Mode*.

## **Диспетчер устройств AMS Device Manager**

Щелкните правой кнопкой на значке устройства и выберите в меню **Configuration Properties** (Параметры конфигурации).

- 1. Используйте выпадающее меню на вкладке *HART* для ВКЛЮЧЕНИЯ или ВЫКЛЮЧЕНИЯ одноточечного режима (**Burst Mode ON** или **OFF**). Для установки параметров пакетного режима выберите желаемые параметры в выпадающем меню. Опции пакетного режима:
	- $\blacksquare$   $\Pi$
	- $\blacksquare$  % диапазона/ток,
	- технологические переменные/ток,
	- технологические переменные.
- 2. После выбора опций нажмите **Apply**.
- 3. В появившемся окне *Apply Parameter Modification* (Изменение параметров) введите нужные данные и нажмите кнопку **OK**.
- 4. Внимательно прочитайте появившееся предупреждающее сообщение и нажмите кнопку **OK**.

## <span id="page-29-0"></span>**2.11 Многоточечная коммуникация**

Когда говорят о многоточечных преобразователях, имеют в виду подключение нескольких преобразователей к одной коммуникационной линии. Между главным компьютером и преобразователями устанавливается цифровая связь при деактивации аналогового выхода преобразователей. К одной витой паре можно подключить до 15 преобразователей.

Использование многоточечной схемы требует рассмотрения таких вопросов, как скорость обновления данных для каждого измерительного преобразователя, сочетание различных моделей измерительных преобразователей и длина линии передачи данных. Связь с преобразователями может осуществляться через модемы Bell 202 и главный компьютер, использующий протокол HART. Каждый преобразователь имеет собственный уникальный адрес (от 1 до 15) и управляется командами протокола HART. С помощью полевого коммуникатора или диспетчера устройств AMS Device Manager можно протестировать, сконфигурировать и отформатировать измерительный преобразователь в многоточечной системе таким же образом, как и преобразователь в случае обычного двухточечного соединения.

На [рис. 2-3](#page-29-1) приведена стандартная многоточечная сеть. Заметим, что этот рисунок не следует рассматривать как схему установки.

<span id="page-29-1"></span>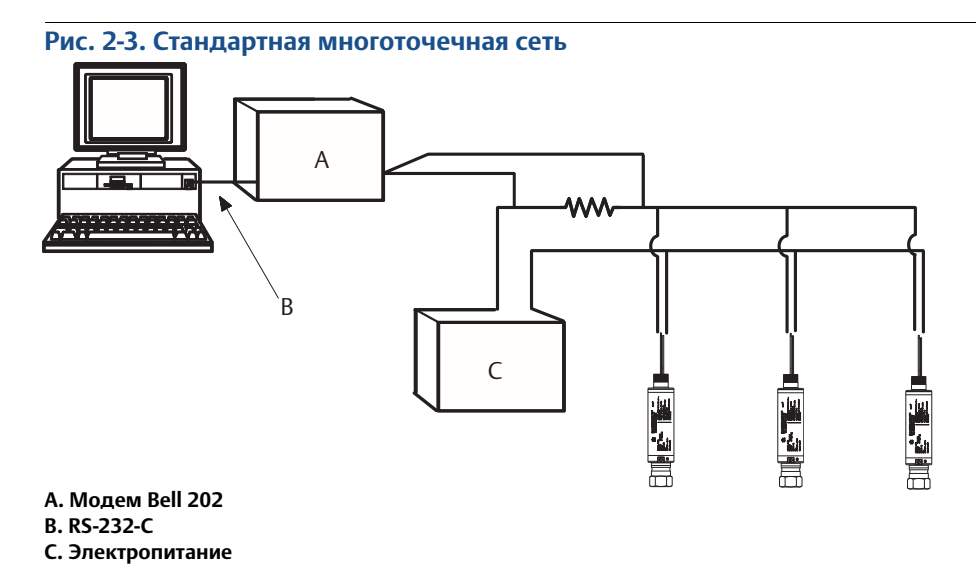

Преобразователь модели 4600 устанавливается на заводе-изготовителе на сетевой адрес (0), что позволяет ему функционировать в стандартном режиме одиночного подключения с выходным сигналом 4–20 мА. Для активации многоточечной связи необходимо изменить адрес опроса измерительного преобразователя на число между 1 и 15. Это изменение приводит к прекращению подачи выходного аналогового сигнала 4–20 мА, меняя его на значение на 4 мА. При этом также блокируется режим аварийной сигнализации при отказе преобразователя, обусловленный положением перемычки/переключателя изменения масштаба. Передача сигналов при отказе преобразователей в многоточечном режиме осуществляется через сообщения HART.

#### **Примечание**

Для связи с полевым коммуникатором сопротивление контура связи должно быть не менее 250 Ом. Если один источник питания используется для питания нескольких измерительных преобразователей 4600, то импеданс этого источника питания и цепи (общей для измерительных преобразователей) не должен превышать 20 Ом на частоте 1200 Гц.

## <span id="page-30-0"></span>2.11.1 Изменение адреса измерительного преобразователя

**Fast Keys** (Горячие клавиши) 1, 4, 3, 3, 1

Для активации многоточечной коммуникации адрес преобразователя должен иметь номер от 1 до 15, при этом каждый из преобразователей в многоточечной цепи должен иметь отдельный адрес.

#### **Полевой коммуникатор**

1. В окне *HOME* (Домашняя страница) введите показанную последовательность клавиш быстрого доступа.

## **Диспетчер устройств AMS Device Manager**

Щелкните правой кнопкой на значке устройства и выберите в меню **Configuration Properties** (Параметры конфигурации).

- 1. На вкладке *HART* в поле *ID* введите адрес опроса, находящийся в поле *Poll addr*. Выберите **Apply** (Применить).
- 2. Появится экран *Apply Parameter Modifications* (Ввести изменения параметров). Введите соответствующую информацию и выберите **ОК**.
- 3. Внимательно прочитайте появившееся предупреждающее сообщение и нажмите кнопку **OK**.

## <span id="page-30-1"></span>2.11.2 Коммуникация с датчиком в многоточечном режиме

**Fast Keys** (Горячие клавиши) Стрелка влево, 3, 1, 1

### **Полевой коммуникатор**

Для коммуникации с многоточечным датчиком установите соответствующий конфигурационный параметр полевого коммуникатора на опрос по ненулевому адресу.

- 1. В окне *HOME* введите показанную последовательность клавиш быстрого доступа.
- 2. В меню опроса найдите и выберите пункт **Polling Addresses** (Адреса опроса) и выберите необходимый диапазон опроса. В этом режиме полевой коммуникатор при запуске автоматически опрашивает все устройства с указанными адресами.

## **Диспетчер устройств AMS Device Manager**

1. Щелкните по значку модема HART и выберите пункт **Scan All Devices** (Сканировать все устройства).

## <span id="page-30-2"></span>2.11.3 Опрос преобразователя, в многоточечном режиме

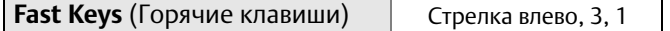

При опросе многоканального контура определяются модель, адрес и число преобразователей в данном контуре.

#### **Полевой коммуникатор**

1. В окне *HOME* введите показанную последовательность клавиш быстрого доступа.

## **Диспетчер устройств AMS Device Manager**

1. Щелкните по значку модема HART и выберите пункт **Scan All Devices** (Сканировать все устройства).

#### **Руководство по эксплуатации**

00809-0107-4022, ред. HA

# <span id="page-32-0"></span>Раздел 3 Монтаж

<span id="page-32-3"></span>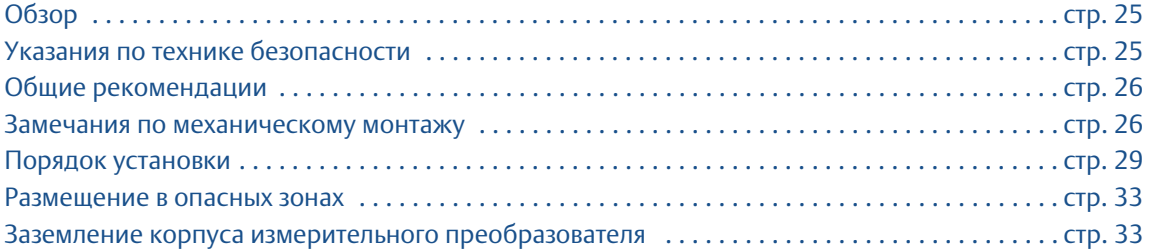

## <span id="page-32-1"></span>**3.1 Обзор**

В этом разделе рассматриваются вопросы, связанные с установкой преобразователя. Краткое справочное руководство входит в комплект каждого поставляемого измерительного преобразователя и содержит описание первоначальной установки (базового монтажа и электропроводки).

Здесь же приведены инструкции для пользователей по конфигурированию полевого коммуникатора и автоматизированной системы AMS Device Manager. В целях удобства для каждой программной функции полевого коммуникатора под соответствующим заголовком указана последовательность горячих клавиш для вызова этой функций с пометкой «Горячие клавиши».

## <span id="page-32-2"></span>**3.2 Указания по технике безопасности**

Инструкции и процедуры, изложенные в этом разделе, могут потребовать специальных мер предосторожности для обеспечения безопасности персонала, выполняющего работу. Информация, относящаяся к потенциальным проблемам безопасности, обозначается предупредительным символом ( ). Перед выполнением работ, сопровождаемых этим символом, обратитесь к нижеследующим предупреждениям о соблюдении мер предосторожности.

### **ПРЕДУПРЕЖДЕНИЕ**

**Взрыв может привести к гибели персонала или серьезным травмам.** 

- Работающие в опасных зонах приборы должны устанавливаться в соответствии с требованиями местных норм и правил.
- При установке используйте адаптеры, заглушки и сальники с соответствующей взрывозащитой.
- Обеспечьте изоляцию от технологической среды в месте подключения измерительного преобразователя на участке длиной не менее 25 мм.

#### **Удар электрическим током может привести к серьезной травме или смертельному исходу.**

Не прикасайтесь к выводам и клеммам. Высокое напряжение на выводах может стать причиной поражения электрическим током.

#### **Утечки технологической среды могут привести к серьезной травме или смертельному исходу.**

Перед подачей давления необходимо надежно затянуть технологические соединения.

## **ВНИМАНИЕ!**

При затяжке прикладывайте усилия только к шестигранной части соединения преобразователя с технологической линией. Не прикладывайте усилия к корпусу измерительного преобразователя или электрическим соединениям — это может привести к серьезным повреждениям. Момент затяжки не должен превышать 135 Н\*м.

## <span id="page-33-0"></span>**3.3 Общие рекомендации**

Точность измерений зависит от корректной установки преобразователя и импульсных линий. Для достижения высокой точности монтируйте измерительный преобразователь как можно ближе к технологической среде и используйте минимальное количество проводки. Кроме этого следует помнить о необходимости обеспечения удобства доступа к преобразователю, безопасности персонала, возможности проведения калибровки в рабочем режиме и надлежащих окружающих условиях. Общим правилом при установке измерительного преобразователя является снижение до минимума вибраций, ударов и колебаний температуры. [Приложение A. Технические](#page-60-3)  [характеристики и справочные данные](#page-60-3) содержит перечень предельных рабочих температур.

## <span id="page-33-1"></span>**3.4 Замечания по механическому монтажу**

#### **Примечание**

В областях применения с температурой технологического процесса, превышающей допустимые предельные значения для преобразователя, запрещается продувать импульсную трубку через преобразователь. Промойте магистрали при закрытых запорных клапанах, после чего заполните их водой и уже после этого возобновите измерение.

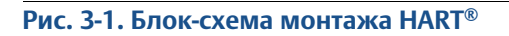

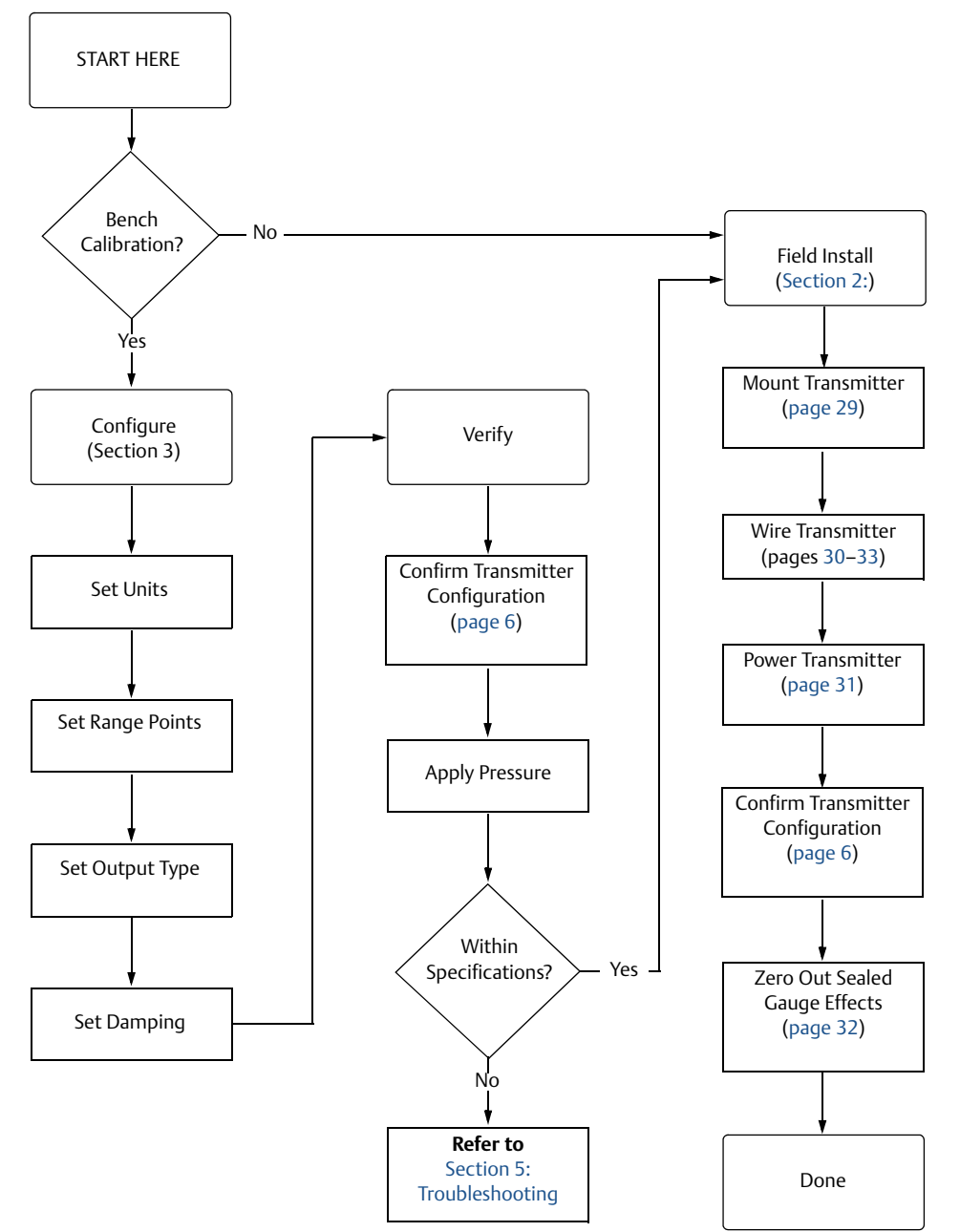

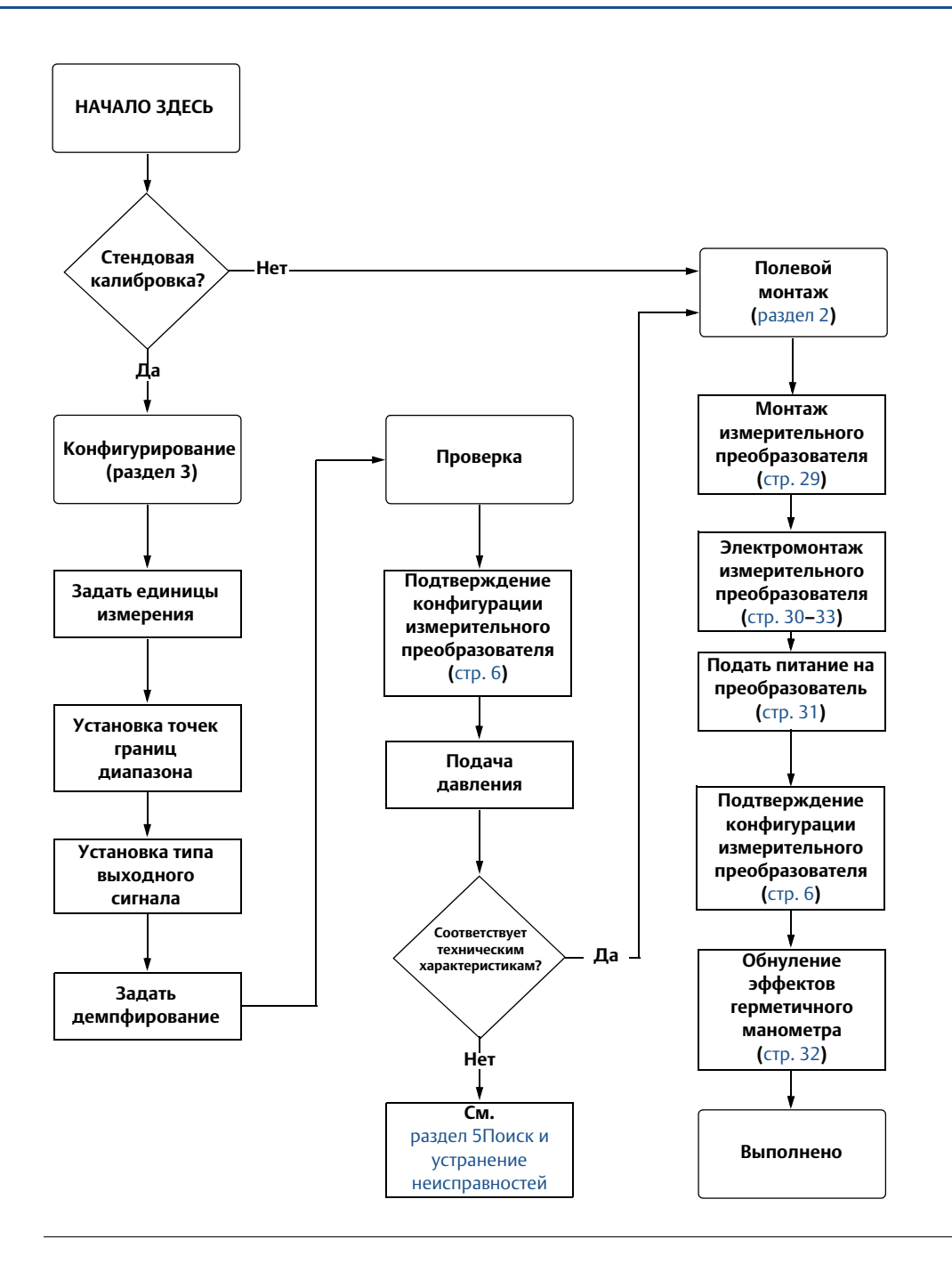

## <span id="page-36-0"></span>**3.5 Порядок установки**

Информация о габаритных чертежах представлена в разделе [Приложение A. Технические](#page-60-3)  [характеристики и справочные данные](#page-60-3) на **[стр. 53](#page-60-3)**.

## <span id="page-36-1"></span>3.5.1 Положение уровней нуля и предельного значения диапазона измерений

Преобразователь следует установить так, чтобы оставался достаточный зазор для доступа к уровням нуля и предельного значения интервала измерений.

## <span id="page-36-2"></span>3.5.2 Установка измерительного преобразователя

#### **Монтаж на панели**

#### **Электрическое подключение**

- 1. Пропустите провода через резьбовое монтажное отверстие в стенке панели.
- 2. Затяните вручную электрические соединения в монтажных отверстиях.
- $\bigwedge$  3. Захватив гаечным ключом шестигранную часть технологического соединения, затяните достаточно сильно, чтобы исключить вибрацию измерительного преобразователя. Момент затяжки не должен превышать 135 Н\*м.

#### **Технологическое соединение**

- 1. Затяните вручную соединительную муфту соответствующего размера на технологическом соединении импульсного трубопровода.
- $\Lambda$  2. Захватив гаечным ключом шестигранную часть соединения импульсного трубопровода, затяните достаточно сильно, чтобы исключить утечку технологической среды. Момент затяжки не должен превышать 135 Н\*м.

#### **Примечание**

При затяжке прикладывайте усилия только к шестигранной части соединения преобразователя с технологической линией. Не прикладывайте усилия к корпусу измерительного преобразователя или электрическим соединениям — это может привести к серьезным повреждениям. Момент затяжки не должен превышать 135 Н\*м.

#### **Примечание**

Встроенное уплотнение кабелепровода соответствует требованиям NEC® 2002, разделы 501:5 (A) и 501.5 (B). Дополнительная герметизация кабелепровода не требуется.

#### **Примечание**

Преобразователь давления модели 4600 для нефтегазовой промышленности имеет надежную конструкцию двойного уплотнения, которая соответствует требованиям стандартов NEC 2002, раздел 501:5 (F)(3), и API 14F 6.8.2.2. Дополнительное уплотнение не требуется.

См. указания по технике безопасности в разделе [«Указания по технике безопасности» на стр. 25](#page-32-2).

#### **Импульсные линии**

Импульсные линии между основной системой и преобразователем должнын точно передавать рабочее давление к преобразователю, чтобы обеспечить необходимую точность измерений. Существует пять возможных источников погрешности: передача давления, утечки, потери напора на трение потока (особенно если используется продувка), захват газа в трубах с жидкостью и жидкость в газовых трубах.

Выбор расположения преобразователя относительно технологического трубопровода зависит от технологического процесса. Ниже приведены общие правила для определения положения преобразователя и импульсного трубопровода:

- Применяйте по возможности более короткий импульсный трубопровод.
- Для работы с жидкостями установите импульсный трубопровод с уклоном вверх не менее 8 сантиметров на метр направленным от преобразователя к соединению с технологическим оборудованием.
- Для работы с газами установите импульсный трубопровод с уклоном вниз не менее 8 сантиметров на метр направленным от преобразователя к соединению с оборудованием.
- Избегайте высоких точек в системах с жидкими средами и низких точек в системах с газовыми средами.
- Используйте достаточно большой импульсный трубопровод для предотвращения трения и засорения.
- Обеспечьте вентиляцию газа в трубопроводе с жидкостью.
- При продувке подсоединяйте продувочное устройство вблизи отводных отверстий и продувайте участки трубопровода равной длины и одинакового размера. Не выполняйте продувку через преобразователь.
- Избегайте прямых контактов преобразователя с агрессивными или горячими средами с температурой выше 93,3 °C.
- Не допускайте осаждения отложений в импульсных линиях.
- Избегайте условий, при которых жидкость может замерзнуть внутри фланцев.

## <span id="page-37-1"></span><span id="page-37-0"></span>3.5.3 Электромонтаж и питание

### **Проводка**

Для подключения подсоедините вывод красного цвета к положительной клемме источника питания, а вывод черного цвета к положительной клемме платы ввода-вывода ПЛК. Подсоедините провод зеленого цвета к заземлению панели. Зеленый провод заземления должен быть как можно короче в целях минимизации радиочастотных помех (РЧП).

Индуктивные блоки защиты от переходных процессов с индуктивностью выше 3 мГн могут отрицательно сказаться на выходном сигнале преобразователя модели 4600. Если ваши условия применения требуют защиты от переходных процессов, рекомендуется приобрести преобразователь с такой защитой.

#### **Рис. 3-2. Электромонтаж на месте эксплуатации**

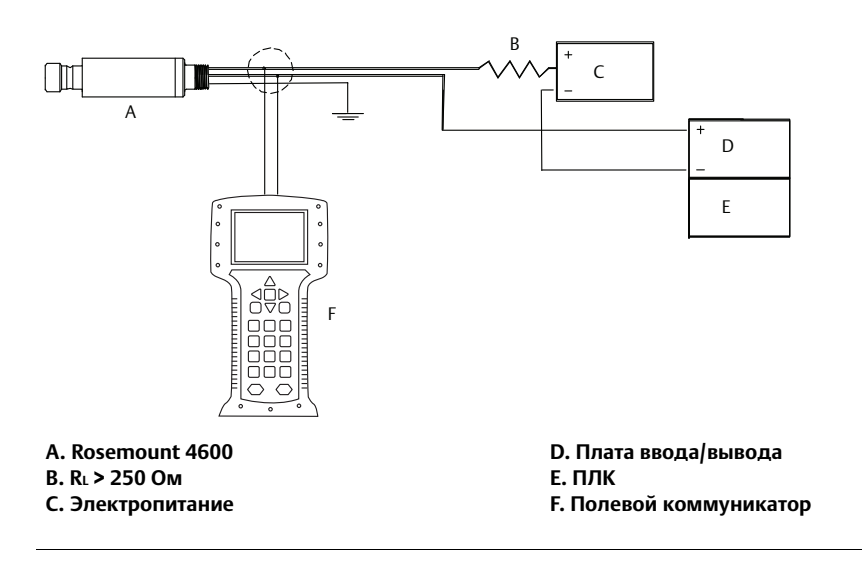

#### **Заземление сигнальных проводов**

Не пропускайте сигнальные провода через кабелепровод или открытый кабельный желоб с проводкой для подвода питания или рядом с мощным электрооборудованием.

#### <span id="page-38-0"></span>**Электропитание для преобразователей с выходом 4–20 мА**

Источник постоянного тока должен обеспечить питание измерительного преобразователя с пульсацией напряжения не более 2 %. Общее сопротивление нагрузки складывается из сопротивления сигнальных проводов и сопротивлений нагрузок контроллера, индикатора и связанных узлов. Если используется барьер искробезопасности, его сопротивление также учитывается в общей нагрузке.

#### **Примечание**

Для связи с полевым коммуникатором сопротивление цепи должно быть не менее 250 Ом. Если один источник питания используется для питания нескольких измерительных преобразователей модели 4600, то импеданс этого источника питания и цепи (общей для измерительных преобразователей) не должен превышать 20 Ом на частоте 1200 Гц.

**Рис. 3-3. Ограничение нагрузки источника питания для преобразователей с выходом 4–20 мА**

**Макс. сопротивление контура = 43,5 x (напряжение ист. питания – 11,25)**

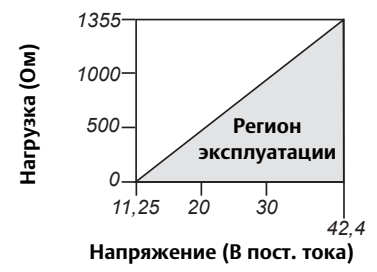

**Примечание. Для обеспечения связи сопротивление контура должно составлять не менее 250 Ом.**

### **Скачки напряжения/переходные процессы**

Измерительный преобразователь способен выдерживать кратковременные переходные токи уровня статических разрядов, а также токи переходных процессов возбуждения. Тем не менее переходные токи с высокой энергией, например порождаемые ударившей неподалёку молнией, могут повредить преобразователь.

#### **Дополнительная защита от переходных процессов**

Защиту от переходных процессов можно заказать в качестве заводской опции (код T1 в номере модели преобразователя). Защита от переходных процессов недоступна для блоков без опции T1.

## <span id="page-39-0"></span>3.5.4 Настройка нуля преобразователя

Выполнение настройки нуля рекомендуется для герметичных преобразователей давления.

#### **Примечание**

Не обнуляйте преобразователи абсолютного давления повторно.

Повторное обнуление преобразователя обеспечивает одноточечную регулировку, используемую для компенсации влияния монтажного положения или давления в герметичном преобразователе. Для этого можно использовать функцию подстройки нуля (см. [«Подстройка датчика» на стр. 41](#page-48-2)), настройку диапазона преобразователя 4–20 мА или регулировку нуля и шкалы.

## <span id="page-39-1"></span>3.5.5 Изменение настройки нуля

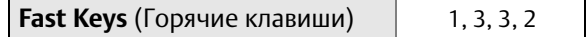

#### **Полевой коммуникатор**

#### **Перенастройка диапазона 4 мА**

- 1. Стравите давление из измерительного преобразователя.
- 2. Используйте показанную последовательность горячих клавиш HART.
- 3. После перевода управления в ручной режим нажмите **OK** (см. раздел [«Перевод контура в](#page-11-3)  [режим ручного управления» на стр. 4\)](#page-11-3).
- 4. Нажмите **1**, чтобы задать точку 4 мА.
- 5. Нажмите **OK**, чтобы задать новую точку 4 мА.
- 6. Нажмите **1**, чтобы указать давление продувки в качестве новой точки 4 мА.
- 7. Нажмите клавишу **3** для возврата на главный экран.
- 8. Чтобы подтвердить возможность возвращения контура в режим автоматического управления, нажмите **OK**.

### **Использование кнопки регулировки нуля измерительного преобразователя**

- 1. Стравите давление из измерительного преобразователя.
- 2. Задайте уровень 4 мА, коснувшись намагниченным концом настроечного инструмента, входящего в комплект прибора для задания нуля (Z) на преобразователе. Необходимо сохранять контакт не менее 2 секунд, но не более 10 секунд, чтобы функция обнуления активировалась.
- 3. Проверьте выходной сигнал. Его значение должно быть 4 мА.

## <span id="page-40-0"></span>**3.6 Размещение в опасных зонах**

Преобразователь модели 4600 имеет взрывозащищенный корпус. Все блоки электроники имеют четкую маркировку, на которой указаны сертификации по взрывобезопасности. Дополнительную информацию см. в разделе [Приложение A. Технические характеристики и справочные данные](#page-60-3).

#### **Примечание**

После установки на приборе таблички с указанием нескольких сертификатов запрещается установка таблички на приборы с другим набором сертификатов. Обозначьте выбранную этикетку сертификации, чтобы отличить установленный тип сертификата от неиспользуемых типов.

## <span id="page-40-1"></span>**3.7 Заземление корпуса измерительного преобразователя**

Корпус преобразователя должен быть заземлен согласно требованиям национальных и местных электротехнических норм. Наиболее эффективным способом заземления является прямое заземление проводом с минимальным сопротивлением. Существуют следующие методы заземления корпуса измерительного преобразователя.

- **Внутреннее заземление:** внутреннее заземление обеспечивается выводом зеленого цвета и является стандартным на всех преобразователях Rosemount 4600.
- **Блок внешнего заземления:** данный блок предусматривает дополнительную защиту от переходных помех (код опции T1). Внешний блок заземления можно также заказать с преобразователем (код опции D4) или как запасную часть (номер 4600-0113-0001).

#### **Примечание**

Заземление корпуса преобразователя через резьбовое электрическое или технологическое соединение может не обеспечить необходимое заземление. Защита от переходных помех (код опции T1) не будет обеспечена, если корпус преобразователя не заземлен соответствующим образом. При заземлении корпуса преобразователя следуйте приведенным выше инструкциям. Не пропускайте заземляющий провод защиты от переходных процессов вместе с сигнальным проводом, так как во время удара молнией по заземляющему проводу может идти большой ток.

#### **Руководство по эксплуатации**

## <span id="page-42-0"></span>Раздел 4 Эксплуатация и техобслуживание

<span id="page-42-3"></span>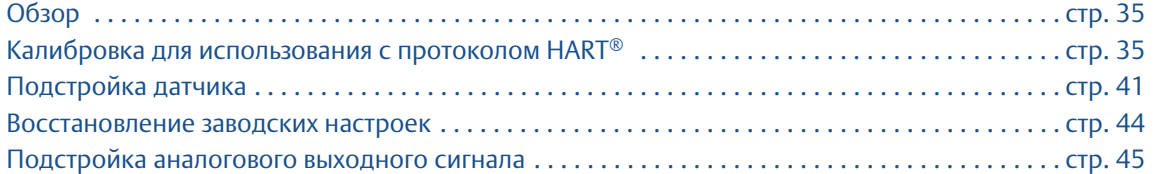

## <span id="page-42-1"></span>**4.1 Обзор**

Этот раздел содержит информацию по эксплуатации и техобслуживанию преобразователя давления модели 4600 для нефтегазовой промышленности.

Здесь же приведены инструкции по техническому обслуживанию полевого коммуникатора и диспетчера устройств AMS Device Manager. Для удобства пользователя приведены последовательности горячих клавиш полевого коммуникатора, соответствующие каждой программной функции с соответствующими заголовками.

## <span id="page-42-2"></span>**4.2 Калибровка для использования с протоколом HART®**

В калибровку преобразователя могут входить следующие процедуры.

- Перенастройка диапазона: задаёт значения в точках 4 мА и 20 мА при указанных величинах давления.
- Настройка датчика регулируется положение характеристической кривой, установленной на заводе изготовителе, для оптимизации параметров датчика в соответствии с конкретным диапазоном измеряемого давления или для устранения отклонений в настройке датчика при монтаже.
- Настройка аналогового выхода регулировка аналогового выхода для приведения в соответствие со стандартом предприятия или схемой управления.

В измерительном преобразователе модели 4600 используется микропроцессор, который содержит информацию об определенных характеристиках датчика, соответствующих входному давлению и температуре. Интеллектуальный преобразователь компенсирует отклонения этих параметров датчика. Процесс построения совокупности параметров датчика называется заводской характеризацией. Заводская характеризация позволяет также переустанавливать точки 4 и 20 мА без приложения давления к преобразователю.

Функции настройки датчика и перенастройки диапазона значительно отличаются друг от друга. При перенастройке диапазона аналоговый выход датчика устанавливается на выбранные значения верхней и нижней точек диапазона, причем эта процедура может быть выполнена как с приложенным давлением, так и без него. Перенастройка диапазона не изменяет заводскую характеристическую кривую датчика, хранящуюся в микропроцессоре. Подстройка датчика требует применения прецизионного источника входного давления и позволяет дополнительно скорректировать заводскую кривую характеризации, чтобы получить оптимальные эксплуатационные характеристики датчика для конкретного диапазона измерений давления.

#### **Эксплуатация и техобслуживание**

Октябрь 2018 года

#### **Руководство по эксплуатации**

00809-0107-4022, ред. HA

#### **Примечание**

Настройка датчика позволяет корректировать положение заводской характеристической кривой. Неправильная подстройка датчика или использование недостаточно точного оборудования может ухудшить эксплуатационные параметры преобразователя.

#### <span id="page-43-1"></span>**Табл. 4-1. Рекомендуемые операции калибровки**

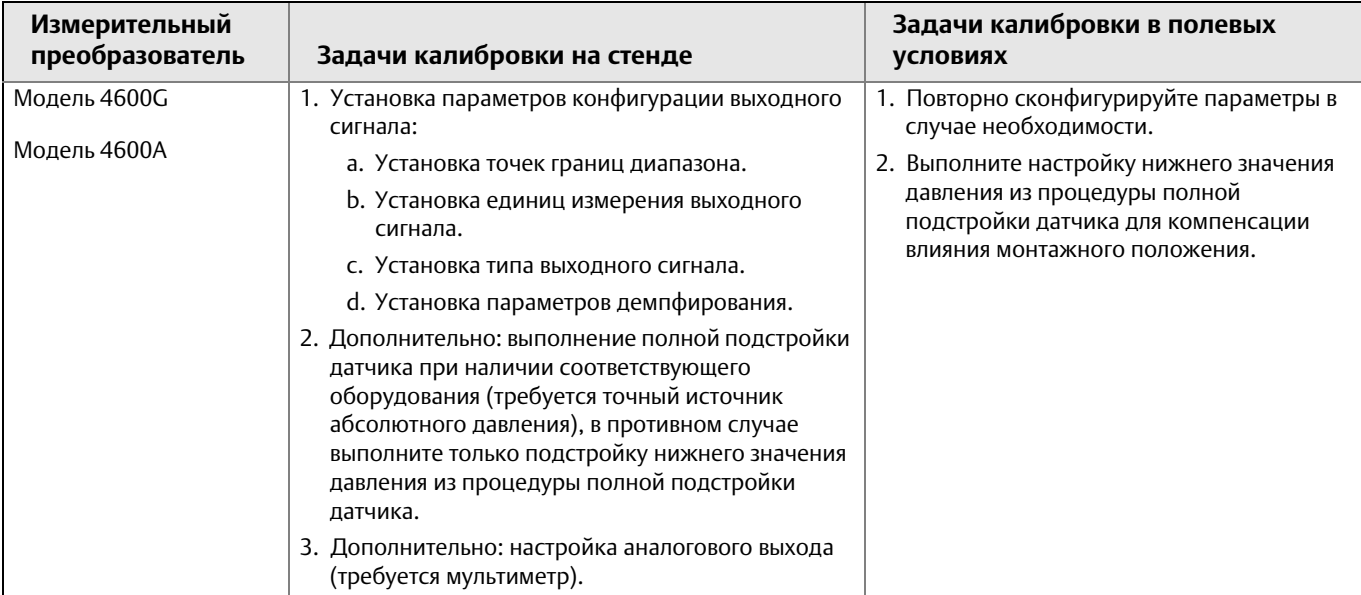

## <span id="page-43-0"></span>4.2.1 Общий обзор калибровочных процедур

Полная калибровка преобразователя модели 4600 включает следующие процедуры:

#### **Конфигурирование выходных параметров**

- Установка единиц измерения технологических параметров [\(стр. 9\)](#page-16-3)
- Перенастройка диапазона ([стр. 9](#page-16-3))
- Задать демпфирование [\(стр. 12](#page-19-3))

#### **Калибровка датчика**

- Полная настройка [\(стр. 42](#page-49-1))
- Настройка нуля [\(стр. 42](#page-49-0))

#### **Калибровка выходного сигнала 4–20 мА**

- Настройка выхода 4–20 мА ([стр. 45\)](#page-52-1); или
- Настройка выхода 4–20 мА с использованием другой шкалы [\(стр. 46](#page-53-0))

[рис. 4-1 на стр. 37](#page-44-0) иллюстрирует передачу данных в преобразователе модели 4600. Поток данных можно свести к следующим четырем большим этапам:

- 1. Изменение давления приводит к изменению выходного сигнала датчика (сигнал датчика).
- 2. Сигнал датчика преобразуется в цифровой формат, который может быть воспринят микропроцессором (аналого-цифровое преобразование сигнала).
- 3. В микропроцессоре проводится коррекция для получения цифрового представления входного сигнала (Цифровая технологическая переменная PV).

4. Цифровая технологическая переменная преобразуется в аналоговую величину (Цифро-аналоговое преобразование сигнала).

На [рис. 4-1 на стр. 37](#page-44-0) также отмечено приблизительное расположение датчика при каждой калибровочной процедуре. Прохождение данных осуществляется слева направо, и каждое изменение параметра сказывается на всех величинах, расположенных справа от измененного параметра.

Модели 4600. Некоторые процедуры необходимы для стендовой калибровки, но их выполнение не требуется при калибровке на месте эксплуатации. В [табл. 4-1](#page-43-1) перечислены рекомендуемые процедуры калибровки для каждого типа преобразователя модели 4600 на стенде или на месте эксплуатации.

<span id="page-44-0"></span>**Рис. 4-1. Схема обмена данными с преобразователем с возможностями калибровки**

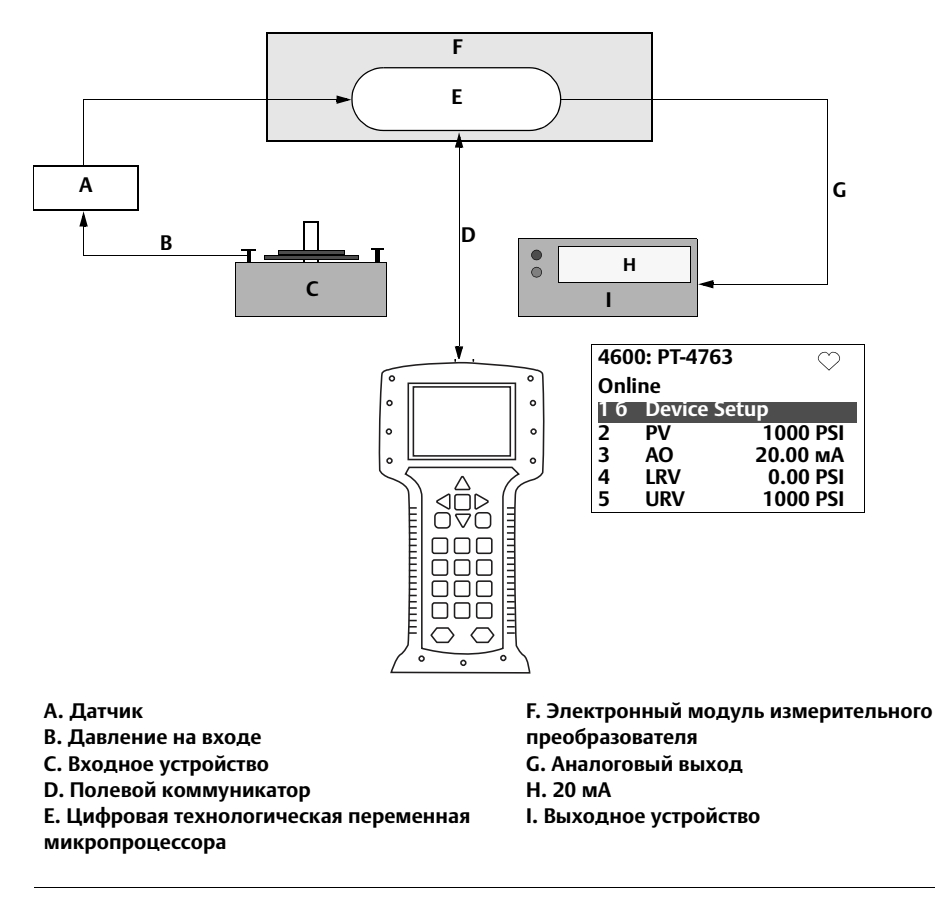

#### **Диапазон преобразователя от 0 до 68,9 Бар**

#### **Примечание**

Значение в строке PV должно быть равно давлению на входе. Значение в строке AO должно быть равно показанию выходного устройства.

#### **Эксплуатация и техобслуживание**

Октябрь 2018 года

#### **Руководство по эксплуатации**

00809-0107-4022, ред. HA

#### **Рис. 4-2. Схема меню HART**

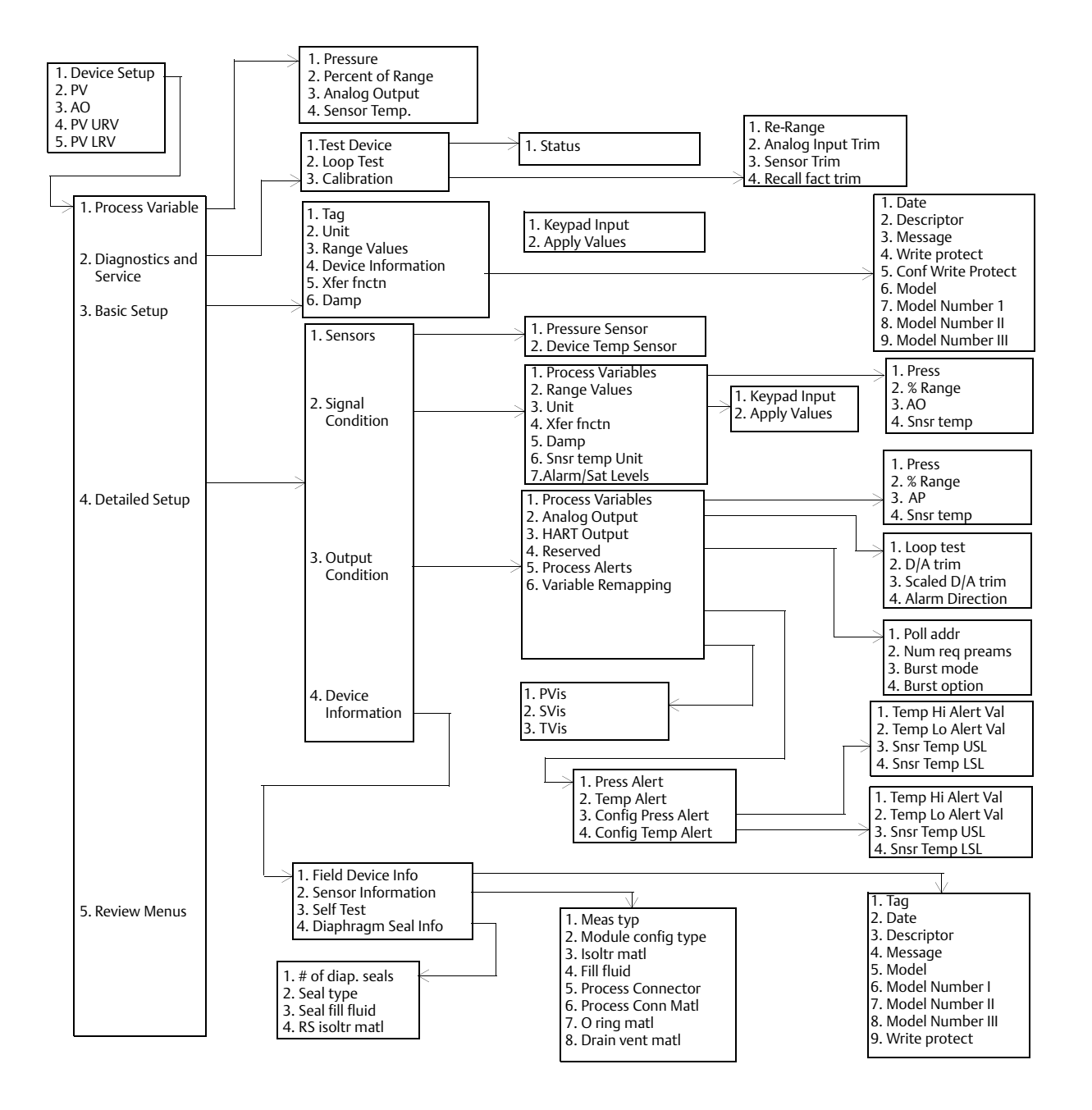

#### **Руководство по эксплуатации**

00809-0107-4022, ред. HA

#### **Эксплуатация и техобслуживание**

Октябрь 2018 года

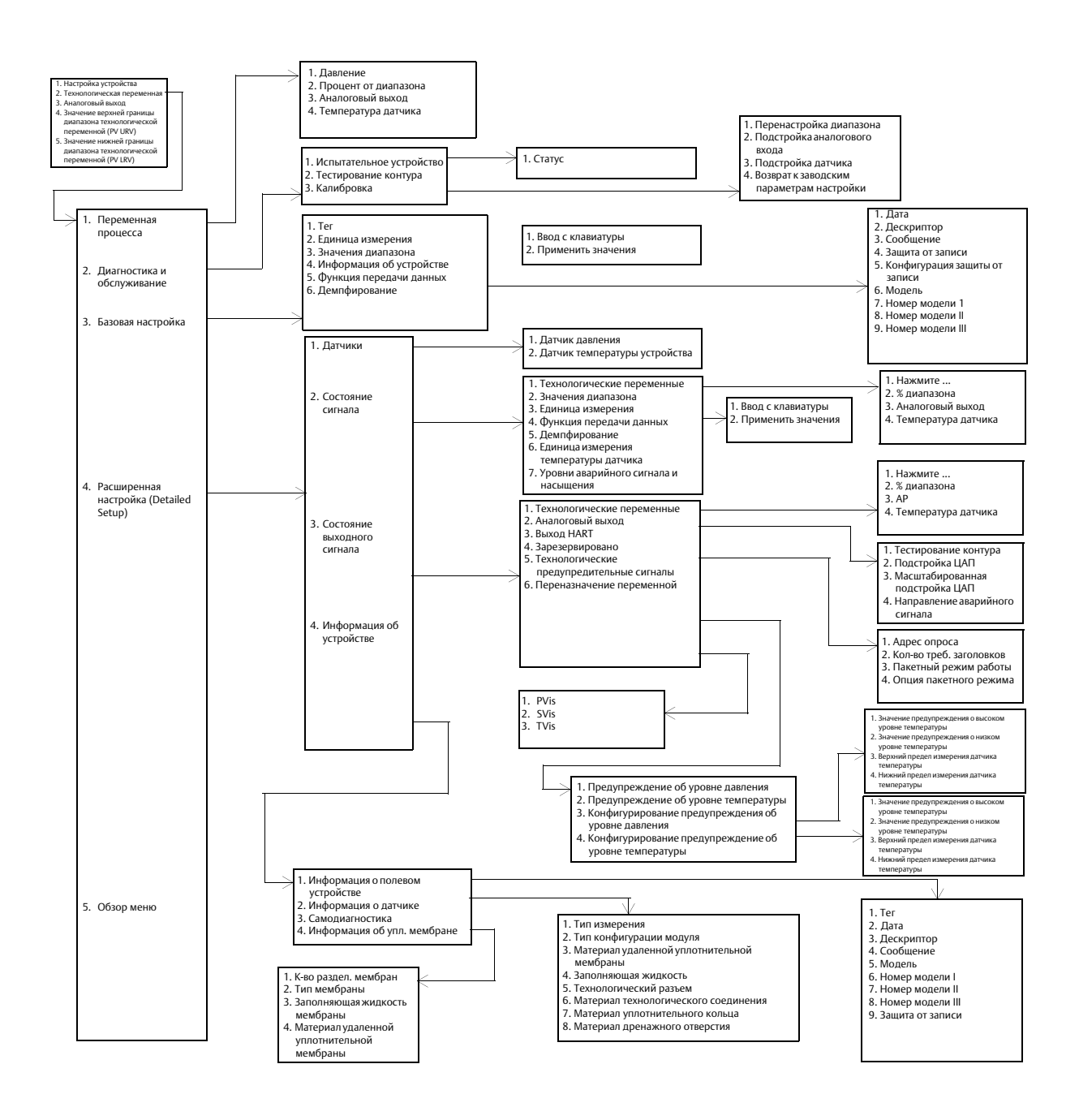

## <span id="page-47-0"></span>4.2.2 Определение частоты калибровки

Частота проведения калибровки может существенно варьироваться в зависимости от конкретного применения, требований к параметрам и условий технологического процесса. Для определения периодичности калибровки, соответствующей именно вашим условиям, выполните следующую процедуру.

- 1. Определите параметры эксплуатации, необходимые в вашем случае.
- 2. Определите рабочие условия.
- 3. Вычислите суммарную вероятную погрешность (СВП).
- 4. Рассчитайте стабильность за месяц.
- 5. Рассчитайте периодичность калибровки.

#### **Пример вычисления:**

1. Определите параметры эксплуатации, необходимые в вашем случае.

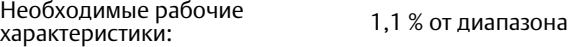

2. Определите рабочие условия.

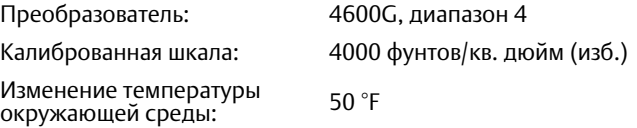

3. Вычислите суммарную вероятную погрешность (СВП).

 $\mathsf{CB}\Pi$  =  $\sqrt{(\mathsf{B} \mathsf{a} \mathsf{a} \mathsf{b} \mathsf{a} \mathsf{b} \mathsf{b} \mathsf{b} \mathsf{b} \mathsf{b} \mathsf{c} \mathsf{b} \mathsf{b} \mathsf{b} \mathsf{b} \mathsf{b} \mathsf{c} \mathsf{b} \mathsf{b} \mathsf{b} \mathsf{c} \mathsf{b} \mathsf{b} \mathsf{b} \mathsf{b} \mathsf{b} \mathsf{b} \mathsf{b} \mathsf{b} \mathsf{b} \mathsf{b} \mathsf{b} \mathsf{b} \mathsf{b}$ 

Где:

Базовая погрешность =  $\pm 0.25$  % от диапазона

Воздействие температуры окружающей среды =

0,03 URL × Span ------------------------------ <sup>+</sup> 1,0 per 100 °<sup>F</sup> <sup>2</sup> <sup>±</sup> ------------------------------ = ±0,515 % от диапазона Диапазон на 100°F

#### **Примечание**

Температурный эффект указан для 100 °F, разделите на 2 в случае изменения температуры на 50 °F.

4. Рассчитайте стабильность за месяц.

Стабильность = ±0,5 % от диапазона за 3 года = ±0,0139 % от диапазона в месяц

5. Рассчитайте периодичность калибровки.

Периодичность калибровки =  $\frac{(T \cdot R)^2}{(T \cdot R)^2}$  (Theбуемая точность – CBП) =  $\frac{(1,1\% - 0,57\%)}{0,0139\%}$  = 36 месяцев стабильность за месяц

## <span id="page-48-0"></span>4.2.3 Выбор процедуры подстройки

Для того чтобы решить, какую процедуру настройки использовать, сначала вы должны определить, нуждается ли в калибровке аналого-цифровая часть электроники преобразователя или цифро-аналоговая. См. [рис. 4-1 на стр. 37](#page-44-0) и выполните следующее:

- 1. Подсоедините к преобразователю источник давления, полевой коммуникатор или диспетчер устройств AMS Device Manager и цифровое считывающее устройство.
- 2. Установите связь между преобразователем и полевым коммуникатором.
- 3. Подайте давление, равное точке давления верхней границы диапазона.
- 4. Сравните поданное давление со значением технологической переменной (PV) в соответствующем меню полевого коммуникатора или окне диспетчера устройств AMS Device Manager.
	- a. Если считанное значение технологической переменной не соответствует поданному давлению (при работе с высокоточным измерительным оборудованием), то необходимо выполнить подстройку датчика.
- 5. Сравните значение аналогового выхода (AO) в полевом коммуникаторе или диспетчере устройств AMS Device Manager с показанием цифрового считывающего устройства.
	- a. Если считанное значение аналогового выхода не соответствует показаниям цифрового считывающего устройства (при работе с высокоточным измерительным оборудованием), необходимо выполнить подстройку аналогового выхода.

## <span id="page-48-1"></span>**4.3 Подстройка датчика**

<span id="page-48-2"></span>Подстройка датчиков осуществляется при помощи функций подстройки собственно датчика или подстройки нуля. Они отличаются по сложности и применяются в зависимости от конкретной системы. Обе эти функции изменяют интерпретацию датчиком входного сигнала.

Настройка нуля — это одноточечная процедура. Она используется для компенсации влияния монтажного положения или давления в линии. Однако, поскольку этот метод корректировки сохраняет наклон характеристической кривой, он не должен применяться вместо полной настройки во всем диапазоне датчика.

При выполнении подстройки нуля убедитесь в том, что давление в измерительном преобразователе стравлено и он сообщается с внешней атмосферой.

#### **Примечание**

Подстройку нуля для измерительных преобразователей абсолютного давления модели 4600 выполнять не требуется. Подстройка нуля основана на принципе смещения нуля, а преобразователи абсолютного давления в качестве опорного значения используют абсолютный ноль давления. Для коррекции влияния монтажного положения измерительных преобразователей модели 4600 для нефтегазовой отрасли проведите подстройку нижней точки в рамках выполнения функции полной подстройки датчика. Процедура настройки нижней точки дает ту же коррекцию «нуля», что и процедура настройки нуля, но не требует, чтобы вход был нулевым.

Полная настройка — это двухточечная процедура, при которой на вход датчика подается по очереди два граничных значения давления и выходной сигнал линеаризуется по ним. Сначала всегда следует устанавливать значение нижней точки, при этом происходит коррекция сдвига. Корректировка верхнего значения подстройки обеспечивает корректировку крутизны кривой характеризации с учетом значения нижней точки подстройки. При этом характеристическая кривая, установленная на заводе, не изменяется. Значения подстройки позволяют вам оптимизировать эксплуатационные характеристики датчика для конкретного диапазона измерений при калибровочной температуре.

## <span id="page-49-0"></span>4.3.1 Подстройка нуля

**Fast Keys** (Горячие клавиши) 1, 2, 3, 3, 1

#### **Примечание**

Для выполнения калибровки при помощи функции подстройки нуля сигнал преобразователя должен быть в пределах трех процентов от нуля (для шкал с отсчетом от нуля). Если показание нуля выходит за пределы трех процетов от истинного нуля, требуется последовательня подстройка преобразователя для смещения нуля в пределах настраиваемого диапазона.

### **Полевой коммуникатор**

Калибровка датчика при помощи полевого коммуникатора с использованием функции настройки нулевой точки производится следующим образом:

- 1. Подсоедините полевой коммуникатор к измерительному контуру.
- 2. Перейдите в окно *Home* (Домашняя страница) и нажмите указанную комбинацию горячих клавиш.
- 3. Выполните команды, выдаваемые полевым коммуникатором, чтобы полностью завершить подстройку нулевой точки.

## **Диспетчер устройств AMS Device Manager**

- 1. Щелкните правой кнопкой мыши на нужном устройстве и выберите в меню **Calibrate** (Калибровка), затем **Sensor trim** (Подстройка датчика).
- 2. После установки контура управления в ручной режим нажмите **Next** (Далее).
- 3. Чтобы подтвердить отправку предупреждения, щелкните курсором мыши по кнопке **Next**.
- 4. После подачи необходимого давления на датчик нажмите **Next**.
- 5. Чтобы подтвердить возможность возвращения контура в режим автоматического управления, нажмите **Next** (Далее).
- 6. Выберите **Finish** (Завершить), чтобы подтвердить, что процедура завершена.

## <span id="page-49-1"></span>4.3.2 Полная подстройка

**Fast Keys** (Горячие клавиши) 1, 2, 3, 3

#### **Примечание**

При проведении полной подстройки необходимо, чтобы точность источника давления не менее чем в три раза превышала точность преобразователя. После подачи давления подождите десять секунд, чтобы процесс стабилизировался, прежде чем вводить какие-либо значения.

Октябрь 2018 года

#### **Полевой коммуникатор**

Чтобы откалибровать датчик с помощью полевого коммуникатора, используя функцию полной подстройки выполните следующие действия:

- 1. Полностью соберите схему калибровки, включающую преобразователь, полевой коммуникатор, источник питания, источник входного давления, устройство для снятия показаний.
- 2. В окне *Home* (Домашняя страница) введите показанную последовательность клавиш быстрого доступа.
- <span id="page-50-0"></span>3. Выберите **2: Lower sensor trim** (Настройка нижнего значения датчика).

#### **Примечание**

При выборе значения входного давления помните, что верхнее и нижнее значения должны быть равны границам диапазона 4–20 мА или находиться вне этих границ. Не пытайтесь получить инверсный выходной сигнал, меняя местами верхнюю и нижнюю границу диапазона. Преобразователь допускает отклонение приблизительно на пять процентов от верхней границы диапазона измерений (URL) относительно характеристической кривой, заданной на заводе.

- 4. Выполните команды, выдаваемые полевым коммуникатором, чтобы полностью завершить настройку нулевой точки.
- <span id="page-50-3"></span>5. Повторите процедуру для установки верхнего значения, заменив указание в пункте 2: «Настройка нижнего значения датчика» на 3: «Настройка верхнего значения датчика» в шаге [Этап 3.](#page-50-0)

### **Диспетчер устройств AMS Device Manager**

- 1. Щелкните правой кнопкой мыши на нужном устройстве и выберите в меню **Calibrate** (Калибровка), затем **Sensor trim** (Подстройка датчика).
- <span id="page-50-1"></span>2. Выберите **Lower sensor trim** (Настройка нижнего значения датчика).
- 3. После установки контура управления в ручной режим нажмите **Next** (Далее).
- 4. После подачи необходимого давления на датчик нажмите **Next**.
- <span id="page-50-2"></span>5. Чтобы подтвердить возможность возвращения контура в режим автоматического управления, нажмите **Next** (Далее).
- 6. Выберите **Finish** (Завершить), чтобы подтвердить, что процедура завершена.
- 7. Щелкните правой кнопкой мыши на нужном устройстве и выберите в меню **Calibrate** (Калибровка). Выберите **Sensor trim** (Подстройка датчика) в меню.
- 8. Выберите **Upper sensor trim** (Настройка верхнего значения датчика) и повторите шаги [Этап 2–](#page-50-1)[5](#page-50-2).

## <span id="page-51-0"></span>**4.4 Восстановление заводских настроек**

Команды Recall Factory Trim (Возврат к заводским настройкам) позволяют восстановить параметры настройки датчика и аналогового выхода, установленные на заводе-изготовителе.

## <span id="page-51-1"></span>4.4.1 Возврат к заводским параметрам настройки — настройка датчика

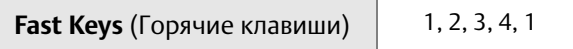

Данная команда возвращает параметры настройки датчика преобразователя к значениям, установленным на заводе-изготовителе перед поставкой датчика. Команда Recall Factory Trim Sensor Trim (возврат к заводским настройкам — параметры подстройки датчика) может оказаться полезной при случайном сбое настройки нуля на устройстве абсолютного давления или неточном источнике давления.

## **Диспетчер устройств AMS Device Manager**

- 1. Щелкните правой кнопкой мыши на нужном устройстве и выберите в меню **Calibrate** (Калибровка), затем **Recall Factory Trim** (Возврат к заводским настройкам).
- 2. После установки контура управления в ручной режим нажмите **Next** (Далее).
- 3. В меню восстановления подстроек *Trim to recall* выберите пункт **Sensor trim** и щелкните курсором мыши по кнопке **Next**.
- 4. Чтобы подтвердить восстановление подстроек, щелкните курсором мыши по кнопке **Next**.
- 5. Чтобы подтвердить возможность возвращения контура в режим автоматического управления, нажмите **Next** (Далее).
- 6. Выберите **Finish** (Завершить), чтобы подтвердить, что процедура завершена.

## <span id="page-51-2"></span>4.4.2 Возврат к заводским параметрам настройки — аналоговый выход

**Fast Keys** (Горячие клавиши) 1, 2, 3, 4, 2

Данная команда возвращает параметры настройки аналогового выхода преобразователя к значениям, установленным на заводе-изготовителе перед поставкой преобразователя. Команда возврата к заводским настройкам аналогового выхода может оказаться полезной при случайном сбое настройки, неверном промышленном стандарте или неисправности измерительного прибора.

## **Диспетчер устройств AMS Device Manager**

- 1. Щелкните правой кнопкой мыши на нужном устройстве и выберите в меню **Calibrate** (Калибровка), затем **Recall Factory Trim** (Возврат к заводским настройкам).
- 2. После установки контура управления в ручной режим нажмите **Next** (Далее).
- 3. В меню *Trim to recall* (Настройки, подлежащие восстановлению) выберите пункт **Analog output trim** (Настройка аналогового выхода) и нажмите кнопку **Next** (Далее).
- 4. Чтобы подтвердить восстановление подстроек, щелкните курсором мыши по кнопке **Next** (Далее).
- 5. Чтобы подтвердить возможность возвращения контура в режим автоматического управления, нажмите **Next** (Далее).
- 6. Выберите **Finish** (Завершить), чтобы подтвердить, что процедура завершена.

## <span id="page-52-0"></span>**4.5 Подстройка аналогового выходного сигнала**

С помощью команды Analog Output Trim (Настройка аналогового выхода) вы можете подстроить выходной ток преобразователя в точках 4 и 20 мА для приведения его в соответствие со стандартами предприятия. Эта команда позволяет настраивать схему цифро-аналогового преобразования сигнала (см. [рис. 4-1 на стр. 37\)](#page-44-0)

## <span id="page-52-1"></span>4.5.1 Подстройка цифро-аналогового преобразователя

**Fast Keys** (Горячие клавиши) | 1, 2, 3, 2, 1

### **Полевой коммуникатор**

Чтобы выполнить настройку цифро-аналогового преобразователя с помощью полевого коммуникатора, выполните следующую процедуру:

- 1. В окне *Home* (Домашняя страница) введите показанную последовательность клавиш быстрого доступа. После перевода контура управления в ручной режим нажмите **OK**, см. [«Перевод](#page-11-3)  [контура в режим ручного управления» на стр. 4.](#page-11-3)
- 2. Когда появится приглашение *Connect Reference Meter* (подсоедините измерительный прибор), подсоедините прецизионный амперметр к преобразователю. Последовательно подсоедините сигнальную петлю или шунтируйте источник питания через через эталонный измерительный прибор в некоторой точке.
- 3. После подключения измерительного устройства щелкните курсором мыши по кнопке **OK**.
- 4. После появления предложения *Setting Fld Dev Output To 4 MA* (Установка выходного значения датчика 4 МА) нажмите **OK**. Преобразователь выведет значение 4,0 мА.
- <span id="page-52-3"></span>5. Запишите текущее показание измерительного прибора и введите его в строку сообщения *Enter Meter Value* (Введите показание измерительного прибора). Полевой кокоммуникатор предложит проверить, равно ли установленное значение выходного сигнала прибора значению, показанному амперметром.
- <span id="page-52-4"></span>6. Выберите вариант **1: Yes** (Да), если показание измерительного прибора равно значению выходного сигнала датчика, в противном случае выберите вариант **2: No** (Нет).
	- a. При выборе варианта **1: Yes** (Да) перейдите к шагу [Этап 7.](#page-52-2)
	- b. Если выбрано значение **2: No** (Нет), повторите шаг [Этап 5.](#page-52-3)
- <span id="page-52-2"></span>7. Нажмите кнопку **OK** в открывшемся окне приглашения *Setting Fld Dev Output To 20 МA* и повторяйте действия, указанные в этапах [Этап 5](#page-50-3) и [6](#page-52-4), до тех пор, пока значения не совпадут.
- 8. После установки контура управления в ручной режим щелкните курсором мыши по кнопке **ОК**.

### **Диспетчер устройств AMS Device Manager**

- 1. Щелкните правой кнопкой мыши на нужном устройстве и выберите в меню **Calibrate** (Калибровка), затем **D/A trim** (Настройка цифро-аналогового преобразователя).
- 2. После установки контура управления в ручной режим нажмите **Next** (Далее).
- 3. После подсоединения измерительного прибора щелкните **Next** (Далее).
- 4. Щелкните **Next** (Далее) на экране *Setting fld dev output to 4 mA* (Установка выхода преобразователя 4 мА).
- <span id="page-53-2"></span>5. Запишите текущее показание измерительного прибора, введите его в поле *Enter meter value*  (Введите показание измерительного прибора) и щелкните **Next** (Далее).
- <span id="page-53-3"></span>6. Выберите вариант **Yes** (Да), если эти значения равны, в противном случае выберите вариант **No** (Нет). Нажмите кнопку **Next** (Далее).
	- a. Если выбрано **Yes** (Да), переходите к пункту [Этап 7.](#page-53-1)
	- b. Если выбрано значение **No** (Нет), повторите [Этап 5](#page-53-2).
- <span id="page-53-1"></span>7. Щелкните **Next** (Далее) на экране *Setting fld dev output to 20 mA* (Установка выхода преобразователя 20 мА).
- 8. Повторяйте действия, описанные в шагах [Этап 5](#page-53-2)–[6](#page-53-3), пока показание измерительного прибора не станет равным значению выходного сигнала преобразователя.
- 9. Чтобы подтвердить возможность возвращения контура в режим автоматического управления, нажмите **Next** (Далее).
- 10. Выберите **Finish** (Завершить), чтобы подтвердить, что процедура завершена.

## <span id="page-53-0"></span>4.5.2 Подстройка цифро-аналогового преобразователя с использованием другой шкалы

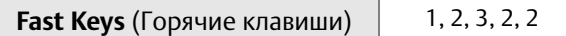

Команда Scaled D/A Trim (масштабированная настройка цифро-аналогового преобразователя) приводит точки 4 и 20 мА в соответствие с выбранными пользователем границами шкалы (например, если измерения проводятся с помощью вольтметра в диапазоне 1–5 В, подключенного через нагрузку 250 Ом, или 0–100 %, если измерение выполняется из распределённой системы управления (РСУ). Для выполнения масштабированной настройки цифро-аналогового преобразователя подсоедините прецизионный контрольно-измерительный прибор к преобразователю и настройте выходной сигнал в соответствии с описанной выше процедурой подстройки выходного сигнала.

#### **Примечание**

Для получения большей точности используйте прецизионный резистор. Если к контуру добавляется резистор, то перед началом выполнения процедуры убедитесь, что с добавочным сопротивлением источник питания может снабжать электроэнергией преобразователь для получения выходного сигнала 20 мА.

### **Диспетчер устройств AMS Device Manager**

Щелкните правой кнопкой мыши по нужному устройству и выберите пункт **Calibrate**, затем **Scaled D/A trim** в меню.

- 1. После установки контура управления в ручной режим нажмите **Next** (Далее).
- 2. **Для изменения шкалы выберите Change** (Изменить), щелкните **Next** (Далее).
- 3. Введите **значение нижней точки шкалы выходного сигнала**, щелкните **Next** (Далее).
- 4. Введите **значение нижней точки шкалы выходного сигнала**, щелкните **Next** (Далее).
- 5. Для продолжения настройки щелкните **Next** (Далее).
- 6. После подсоединения измерительного прибора щелкните **Next** (Далее).
- 7. Щелкните **Next** (Далее) на экране *Setting fld dev output to 4 mA* (Установка выхода преобразователя 4 мА).
- <span id="page-54-1"></span>8. Запишите текущее показание измерительного прибора, введите его в поле *Enter meter value*  (Введите показание измерительного прибора) и щелкните **Next** (Далее).
- <span id="page-54-2"></span>9. Выберите вариант **Yes** (Да), если эти значения равны, в противном случае выберите вариант **No** (Нет). Нажмите **Next** (Далее).
	- a. Если выбрано **Yes** (Да), переходите к пункту [Этап 10](#page-54-0).
	- b. Если выбрано значение **No** (Нет), повторите [Этап 8](#page-54-1).
- <span id="page-54-0"></span>10. Щелкните **Next** (Далее) на экране *Setting fld dev output to 20 mA* (Установка выхода преобразователя 20 мА).
- 11. Повторяйте действия, описанные в пунктах [8](#page-54-1)[–9,](#page-54-2) пока показание измерительного прибора не станет равным значению выходного сигнала преобразователя.
- 12. Чтобы подтвердить возможность возвращения контура в режим автоматического управления, нажмите **Next** (Далее).
- 13. Выберите **Finish** (Завершить), чтобы подтвердить, что процедура завершена.

**Руководство по эксплуатации** 00809-0107-4022, ред. HA

## <span id="page-56-0"></span>Раздел 5 Поиск и устранение неисправностей

<span id="page-56-3"></span>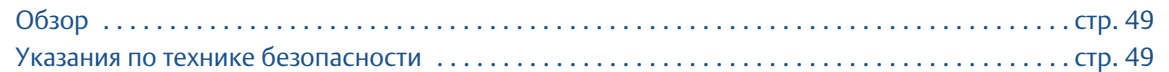

## <span id="page-56-1"></span>**5.1 Обзор**

В [табл. 5-1 на стр. 50](#page-57-0) приведена информация о способах технического обслуживания и поиска и устранения неисправностей для большинства проблем, возникающих в процессе эксплуатации.

Если, несмотря на отсутствие диагностических сообщений на дисплее коммуникатора, предполагается неисправность, выполните следующие процедуры, описанные тут, чтобы убедиться в исправности аппаратного обеспечения и технологических соединений прибора. Всегда начинайте проверку с контрольных точек, в которых возникновение неисправности наиболее вероятно.

## <span id="page-56-2"></span>**5.2 Указания по технике безопасности**

Инструкции и процедуры, изложенные в этом разделе, могут потребовать специальных мер осторожности для обеспечения безопасности персонала, выполняющего работу. Информация, относящаяся к потенциальным проблемам безопасности, обозначается предупредительным символом ( ). Перед выполнением работ, сопровождаемых этим символом, обратитесь к нижеследующим предупреждениям о соблюдении мер предосторожности.

## **ПРЕДУПРЕЖДЕНИЕ**

- Работающие в опасных зонах приборы должны устанавливаться в соответствии с требованиями местных норм и правил.
- При установке используйте адаптеры, заглушки и сальники с соответствующей взрывозащитой (Ex).
- Обеспечьте изоляцию от технологической среды в месте подключения измерительного преобразователя на участке длиной не менее 25 мм (1 дюйма).

## **ВНИМАНИЕ!**

#### **Статическое электричество может повредить чувствительные компоненты.**

Соблюдайте меры предосторожности при работе с компонентами, чувствительными к воздействию статического электричества.

## **Поиск и устранение неисправностей**

Октябрь 2018 года

### **Руководство по эксплуатации**

00809-0107-4022, ред. HA

#### <span id="page-57-0"></span>**Табл. 5-1. Поиск и устранение неисправностей**

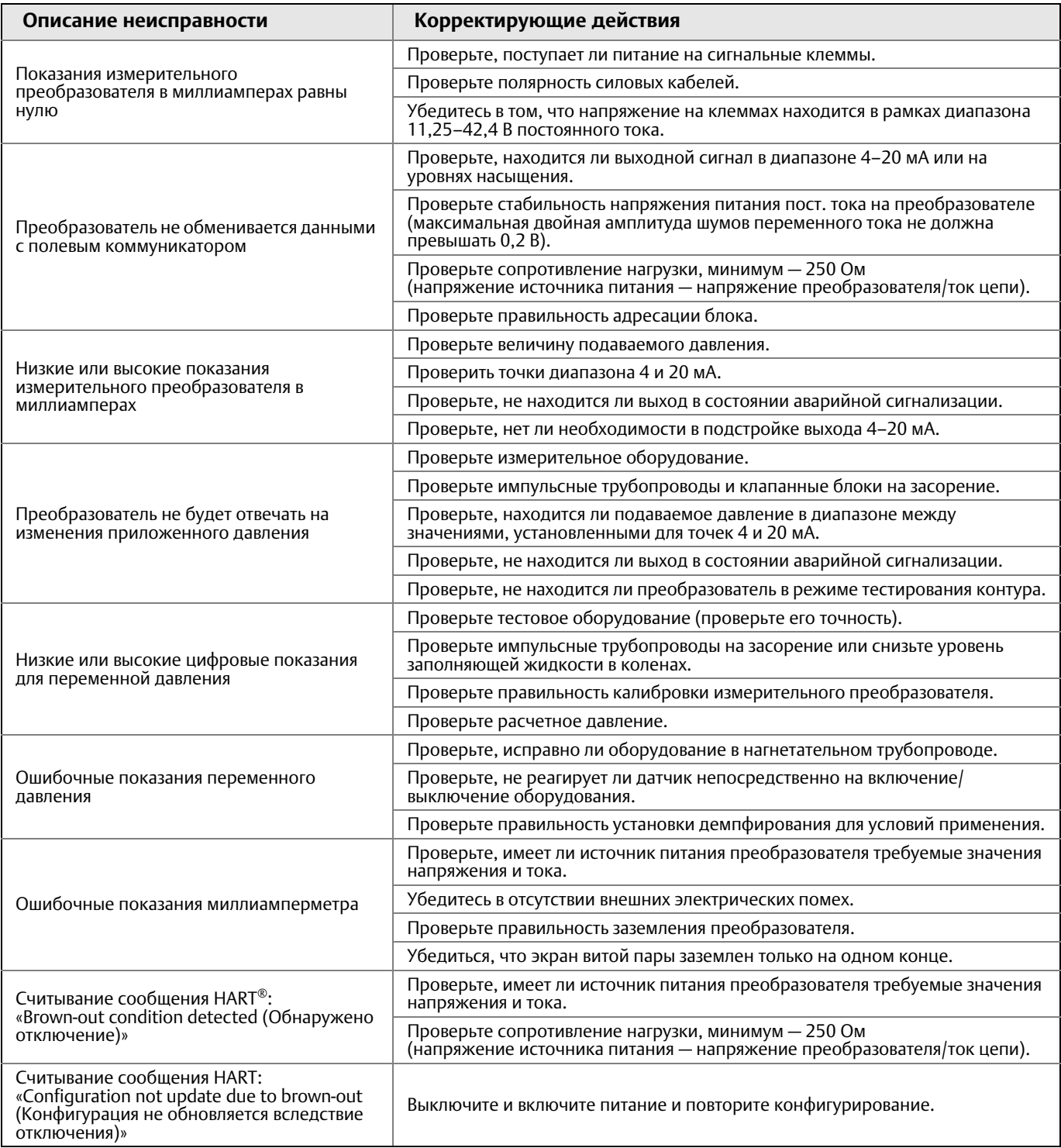

## <span id="page-58-0"></span>5.2.1 Техническая поддержка

Для ускорения процесса возврата продукции за пределами Соединенных Штатов следует обращаться в местное представительство компании Emerson™.

В пределах Соединенных Штатов действует Национальный центр поддержки компании Rosemount™, в который можно обращаться бесплатно по телефонному номеру 1-800-654-RSMT (7768). Центр поддержки, работающий круглосуточно, поможет вам в получении необходимой информации или материалов.

Центр запросит наименования моделей и серийные номера продукции и предоставит номер авторизации возврата материалов (RMA). В центре также спросят о типе технологической среды, воздействию которой подвергалось изделие.

### **ВНИМАНИЕ!**

Персонал, который работает с изделиями, подвергшимися воздействию вредных веществ, может избежать ущерба здоровью, если он информирован и осознает опасность. Если возвращаемое изделие подвергалось воздействию опасных веществ по критериям Управления охраны труда США (OSHA), необходимо вместе с возвращаемыми товарами представить копию сертификата безопасности материалов (MSDS) для каждого опасного вещества.

Представители Национального центра поддержки Rosemount предоставят дополнительную информацию и объяснят те процедуры, которые необходимы для возврата товаров, подвергшихся воздействию вредных веществ.

## <span id="page-60-0"></span>Приложение A Технические характеристики и справочные данные

<span id="page-60-3"></span>[Сертификация изделия . . . . . . . . . . . . . . . . . . . . . . . . . . . . . . . . . . . . . . . . . . . . . . . . . . . . . . . . . . стр. 53](#page-60-1) [Информация для заказа, технические характеристики и чертежи . . . . . . . . . . . . . . . . . . . . . . стр. 53](#page-60-2)

## <span id="page-60-1"></span>**A.1 Сертификация изделия**

Для просмотра действующих сертификатов на продукт измерительный преобразователь модели 4600 выполните следующее:

- 1. Перейдите по ссылке: [Emerson.com/Rosemount/Rosemount-4600.](https://www.emerson.ru/ru-ru/catalog/rosemount-sku-4600-pressure-transmitter-ru-ru)
- 2. Прокрутите по мере необходимости до зеленой строки меню и нажмите на **Documents & Drawings** (Документы и чертежи).
- 3. Нажмите **Manuals & Guides** (Руководства и инструкции).
- 4. Выберите соответствующее краткое руководство по запуску.

## <span id="page-60-2"></span>**A.2 Информация для заказа, технические характеристики и чертежи**

Для просмотра информации для заказа, технических характеристик и чертежей по измерительному преобразователю модели 4600 выполните следующее:

- 1. Перейдите по ссылке: [Emerson.com/Rosemount/Rosemount-4600](https://www.emerson.ru/ru-ru/catalog/rosemount-sku-4600-pressure-transmitter-ru-ru).
- 2. Прокрутите по мере необходимости до зеленой строки меню и нажмите на **Documents & Drawings** (Документы и чертежи).
- 3. Для просмотра установочных чертежей нажмите **Drawings & Schematics** (Чертежи и схемы) и выберите необходимый документ.
- 4. Чтобы открыть информацию для заказа, технические характеристики, а также габаритные чертежи, нажмите Data Sheets & Bulletins (Листы технических данных и брошюры) и выберите необходимый Лист технических данных изделия.

#### **Руководство по эксплуатации**

00809-0107-4022, ред. HA Октябрь 2018 года

#### **Emerson Automation Solutions**

Россия, 115054, г. Москва, ул. Дубининская, 53, стр. 5 Телефон: +7 (495) 995-95-59 Факс: +7 (495) 424-88-50 Info.Ru@Emerson.com **www.emerson.ru/automation**

**Промышленная группа «Метран»** Россия, 454003, г. Челябинск, Новоградский проспект, 15 Телефон: +7 (351) 799-51-52 Факс: +7 (351) 799-55-90 Info.Metran@Emerson.com **www.emerson.ru/automation**

Азербайджан, AZ-1025, г. Баку Проспект Ходжалы, 37 Demirchi Tower Телефон: +994 (12) 498-2448 Факс: +994 (12) 498-2449 e-mail: Info.Az@Emerson.com

Казахстан, 050060, г. Алматы ул. Ходжанова 79, этаж 4 БЦ Аврора Телефон: +7 (727) 356-12-00 Факс: +7 (727) 356-12-05 e-mail: Info.Kz@Emerson.com

Украина, 04073, г. Киев Куреневский переулок, 12, cтроение А, офис A-302 Телефон: +38 (044) 4-929-929 Факс: +38 (044) 4-929-928 e-mail: Info.Ua@Emerson.com

Заказчиков Телефон: +7 (351) 799-51-51 Факс: +7 (351) 799-55-88

Технические консультации по выбору и применению продукции осуществляет Центр поддержки

Актуальную информацию о наших контактах смотрите на сайте www.emerson.ru/automation

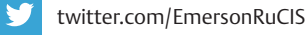

www.facebook.com/EmersonCIS

www.youtube.com/user/EmersonRussia

Стандартные условия и положения о порядке сбыта приведены на [соответствующей странице](http://www.emerson.com/en-us/terms-of-use). Логотип Emerson является товарным знаком и знаком обслуживания компании Emerson Electric Co. Rosemount является товарным знаком одной из компаний группы Emerson. Все прочие товарные знаки являются собственностью соответствующих владельцев. © Emerson, 2018 г. Все права защищены.

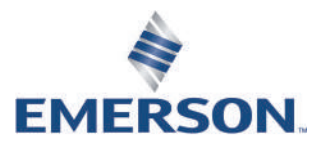

**ROSEMOUNT**